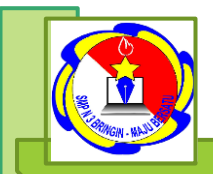

**APLIMODUL INFORMATIKA KELAS VII SMP N 3 BRINGIN**

# **PERTEMUAN 1**

# **APLIKASI PENGOLAH ANGKA**

## **KOMPETENSI DASAR**

- **3.2 Mengenal data berupa angka dan hasil perhitungan rumus, dan cara menyimpan serta mengaksesnya.**
- **4.2 Membuat sebuah sheet yang mengandung data, rumus dan hasil pemakaian beberapa fungsi**

**DISUSUN OLEH: LILIK SIGID PRAMONO,S.Kom**. Semangat pagi ....

Anak-anaku siswa kelas VII SMP N 3 Bringin yang selalu saya cintai dan banggakan.

Dengan semangat belajar yang kalian miliki, tentunya akan menambah pengetahuan, keterampilan dan nilai moral yang baik. Kita ketahui bahwa saat ini kondisi pandemi covid-19, mengharuskan kita untuk senantiasa menjaga protokol kesehatan. Begitu juga dalam hal pembelajaran yang biasanya kita bisa bertatap muka, saat ini kita diharuskan unutk pembelajaran daring. Banyak hal yang bisa dipelajari dalam pembelajaran jarak jauh atau daring, salah satunya adalah belajar menggunakan media online seperti google classroom, Wa group, google meet dan masih banyak lagi yang lainnya. Pembelajaran secara online ini mengharuskan kita unutk lebih aktif dan mandiri dalam mempelajari bahan materi.

Salah satu media penunjang dalam pembelajaran daring adalah e-modul sebagai sumber bahan ajar peserta didik. Dengan konsep modul yang dibuat sesuai materi yang diajarkan pada setiap pertemuan memudahkan siswa dalam memahami materi.

#### **Peserta didik dapat mempelajari modul ini dengann mengikuti petunjuk belajar berikut ini :**

- a. Sebelum membaca materi modul ini, renungkan terlebih dahulu apa yang menjadi capaian pembelajaran dalam modul agar terbangun rasa tanggung jawab dan kesepenuhhatian dalam belajar.
- b. Bacalah materi modul dengan cermat dan seksama, serta tambahkan catatan catatan seperlunya untuk membantu ingatan Anda
- c. Cermati dan kerjakan tugas yang diberikan dalam modul dengan sungguhsungguh. Jangan lupa gunakan pengetahuan dan pengalaman yang telah Anda miliki sebelumnya
- d. Kerjakan quiz dan latihan/tugas yang diberikan seoptimal mungkin dan gunakan ramburambu jawaban untuk mengetahui seberapa tingi ketuntasan belajar Anda.
- e. Jangan lupa membuat catatan khusus yang Anda pandang penting selama mempelajari isi modul.

Demikian pengantar modul ini, mudah-muhan bisa bermanfaat dan sebagai refernsi dalam menambah pengetahuan tentang pelajran informatika. Tetap jaga kondisi kesehatan selalu semangat unutk belajar,, semoga berhasil dan jadi yang terbaik...

## **ISI MODUL**

# **Ada Apa di Modul Informatika ini ?**

# **MENGENAL JENIS-JENIS APLIKASI PENGOLAH ANGKA**

## **DAN**

# **MENGIDENTIFIKASI ANTARMUKA, FORMULA DAN FUNCTION MICROSOFT EXCEL**

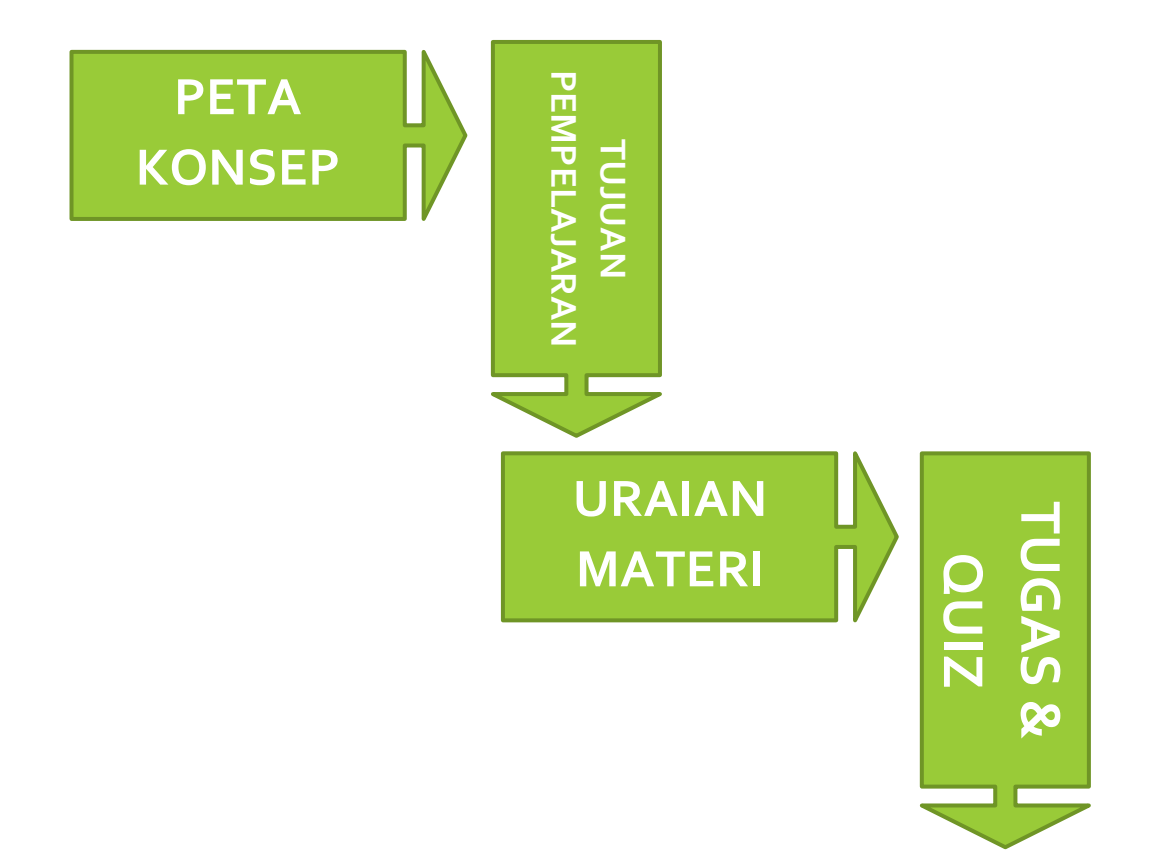

**PETA KONSEP**

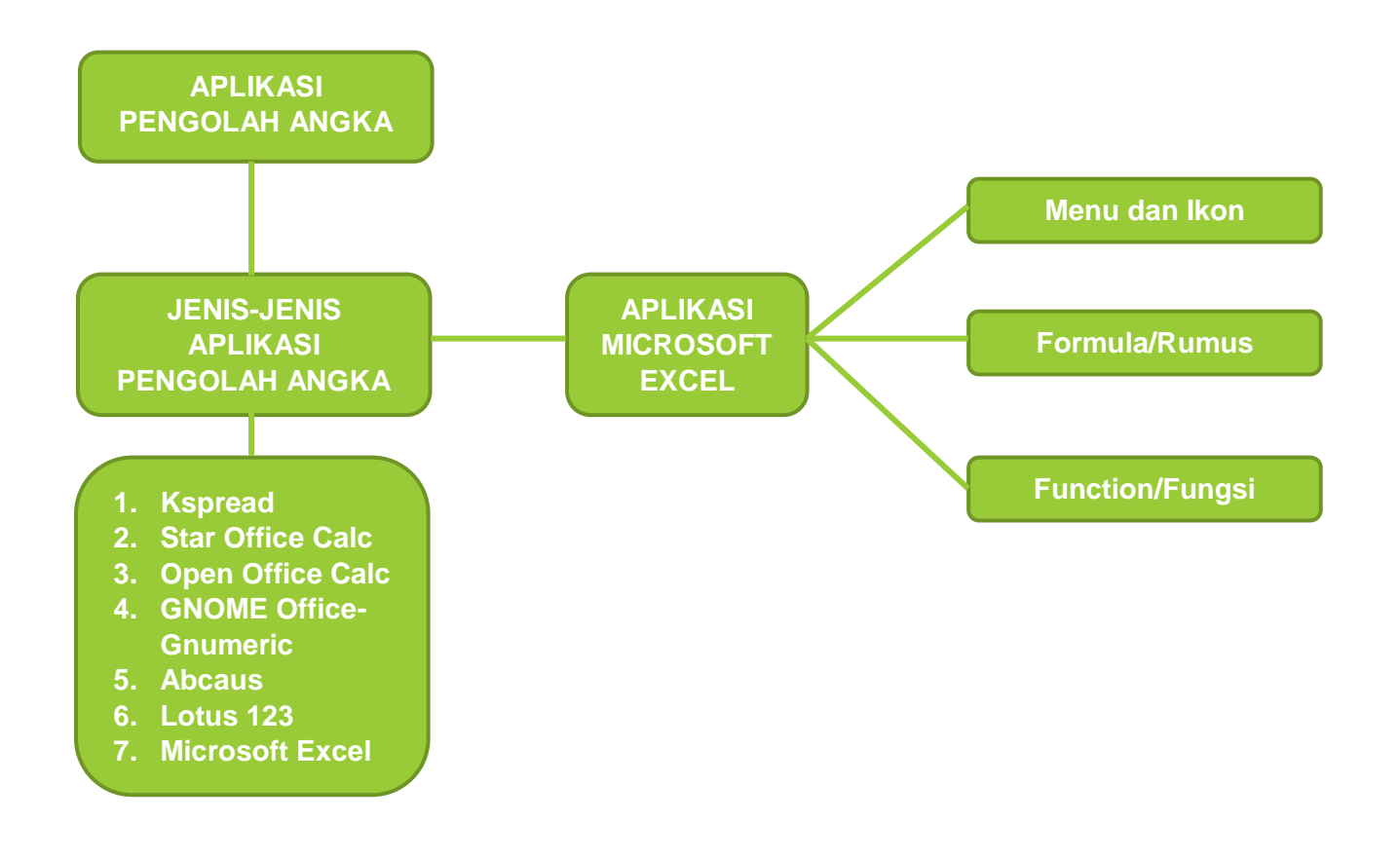

## **TUJUAN PEMBELAJARAN**

**Setelah mempelajari modul ini, siswa diharapkan dapat :**

- **1. Membandingkan beberapa aplikasi pengolah angka**
- **2. Mengidentifikasi antarmuka (menu dan ikon), function dan formula Microsoft Excel 2019**

## **POKOK MATERI**

- 1. Factual Menjelaskan pengertian dari pengolah angka.
- 2. Konseptual

Memahami jenis-jenis aplikasi pengolah angka beserta kelebihan dan kekurangannya.

3. Prosedural

Mengidentifikasi fungsi menu, ikon, fungsi, formula dan cara kerja aplikasi pengolah angka Microsoft Excel

4. Metakognitif

Membuat dokumen baru (sheet) dengan menerapkan fungsi dan formula pada Microsoft Excel.

## **MATERI**

Aplikasi pengolah angka atau spreadsheet merupakan aplikasi yang digunakan untuk membantu seseorang dalam mengerjakan tugas yang melibatkan banyak angka. Aplikasi ini dilengkapi dengan berbagai jenis fungsi untuk melakukan perhitungan.

## **A. Jenis – jenis aplikasi pengolah angka**

1. Kspread

Kspread adalah aplikasi pengolah angka yang bersifat open source dan multiplatform. Open Source berarti kita dapat mendownload secara gratis dari internet dan menggunakannya secara bebas.

2. Star Office

Calc Star Office Calc merupakan aplikasi pengolah angka yang dikembangkan oleh Sun Microsystem. Star Office Calc adalah aplikasi pengolah angka yang bersifat multiplatform, yang berarti dapat dijalankan di berbagai sistem operasi termasuk Linux, Solaris, Unix, dan Windows.

3. Open Office Calc

Open Office Calc adalah program spreadsheet yang dapat dipergunakan untuk membuat daftar memelihara record, dan menganalisis data. Open Office Calc dapat digunakan untuk mengelola data dalam bentuk spreadsheet, menggunakan rumus untuk melakukan perhitungan data, dan menampilkan hasil dalam bentuk grafik. Dokumen Open Office Calc disebut spreadsheet.

- 4. GNOME Office Gnumeric GNumeric merupakan aplikasi pengolah angka yang terdapat pada sistem Linux dengan desktop environment GNOME
- 5. Abacus

Abacus adalah aplikasi pengolah angka yang hanya membutuhkan memori kecil dan sangat mudah digunakan. Awalnya Abacus dikembangkan sebagai proyek mahasiswa di Universitas IST, Portugal di bawah bimbingan Prof. Arlindo Oliveira.

6. Lotus 123

Lotus 123 merupakan aplikasi pengolah angka yang dikeluarkan IBM. Lotus 123 dikeluarkan dalam satu paket bersama-sama aplikasi Office lainya dan dikenal dengan nama Lotus SmartSuite.Lotus 123 merupakan program spreadsheet yang bekerja di bawah kendali sistem operasi DOS Namun pada perkembangan terakhir program lotus mulai digunakan pada program Windows.

7. Microsoft Excel

Microsoft Office Excel merupakan aplikasi pengolah angka yang sangat populer dikalangan masyarakat Indo- nesia. Aplikasi ini dibuat oleh Microsoft Corporation dan didistribusikan bersama dengan paket program Microsoft Office dan tidak berada dalam satu paket sistem operasi Windows. Aplikasi pengolah angka Microsoft Office Excel berkembang dari satu versi ke versi yang lebih tinggi. Perkembangan dari satu versi ke versi berikutnya selalu di- ikuti oleh perkembangan fitur dan kemudahan pengopera- siannya. Aplikasi Microsoft Office Excel versi 2003 dan sebelumnya mempu- nyai format .xls. Sedangkan dokumen yang dibuat dengan menggunakan Microsoft Office Excel versi 2007 mempunyai format .xlsx. Namun dokumen tersebut dapat juga di- simpan dalam format .xml, .html, .txt, .csv, .dif, dan .slk.

## **B. Kelebihan dan Kekurangan dari Jenis-jenis Aplikasi Pengolah Angka**

Setiap aplikasi pengolah angka tentunya memiliki kelebihan dan kekurangannya masing-masing. Seperti pada tabel dibawah ini:

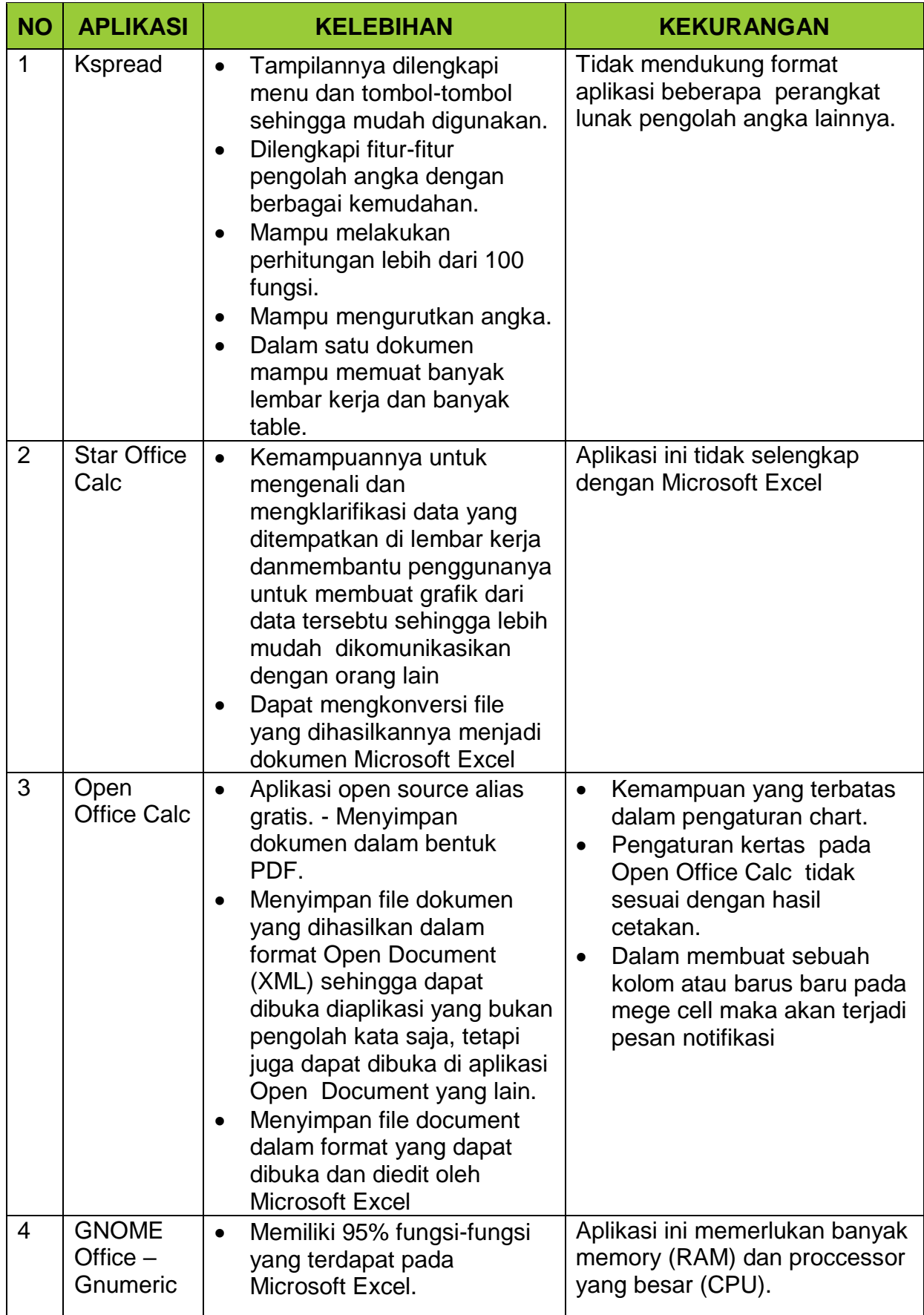

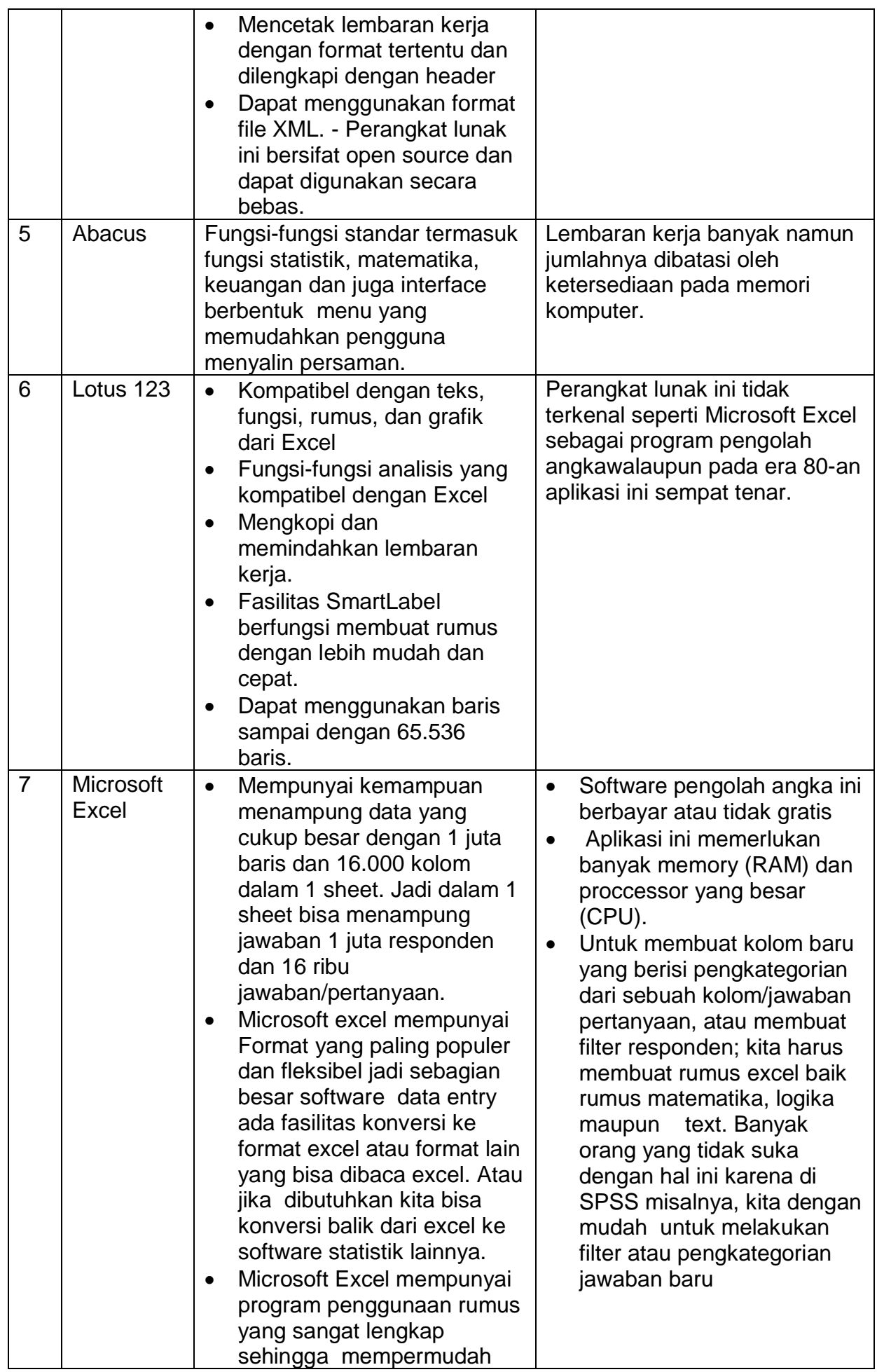

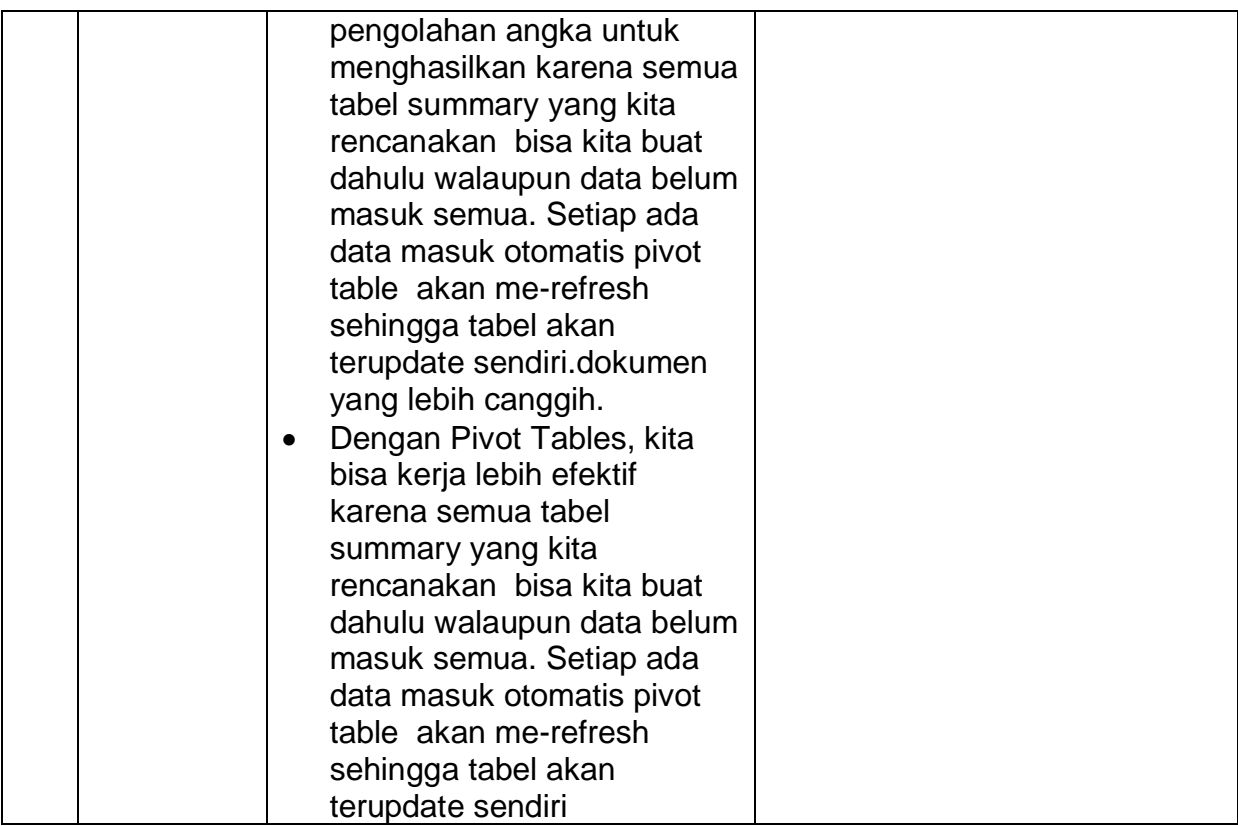

#### **C. Mengidentifikasi Antarmuka Microsoft Excel 2019**

#### **1. Membuka Microsoft Excel 2019**

Langkah untuk mengaktifkan Microsoft Excel 2019 sebgai berikut:

- Klik start
- Klik all programs
- Klik Microsoft Office
- Klik Microsoft Office Excel 2019
- **2. Menutup Microsoft Excel 2019**

**Aplikasi Microsoft Excel 2019 dapat ditutup dengan cara: klik ikon close disudut kanan atas jendela Miceosoft Excel.**

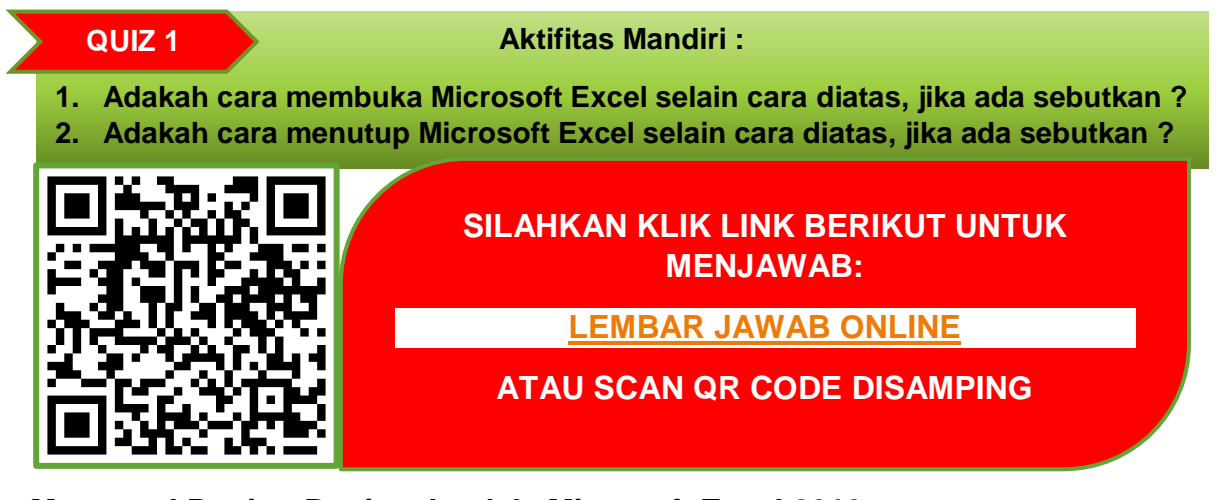

**3. Mengenal Bagian-Bagian Jendela Microsoft Excel 2019** Saat membuka aplikasi Microsoft Excel 2019, akan tampil lembar kerja seperti gambar dibawah ini :

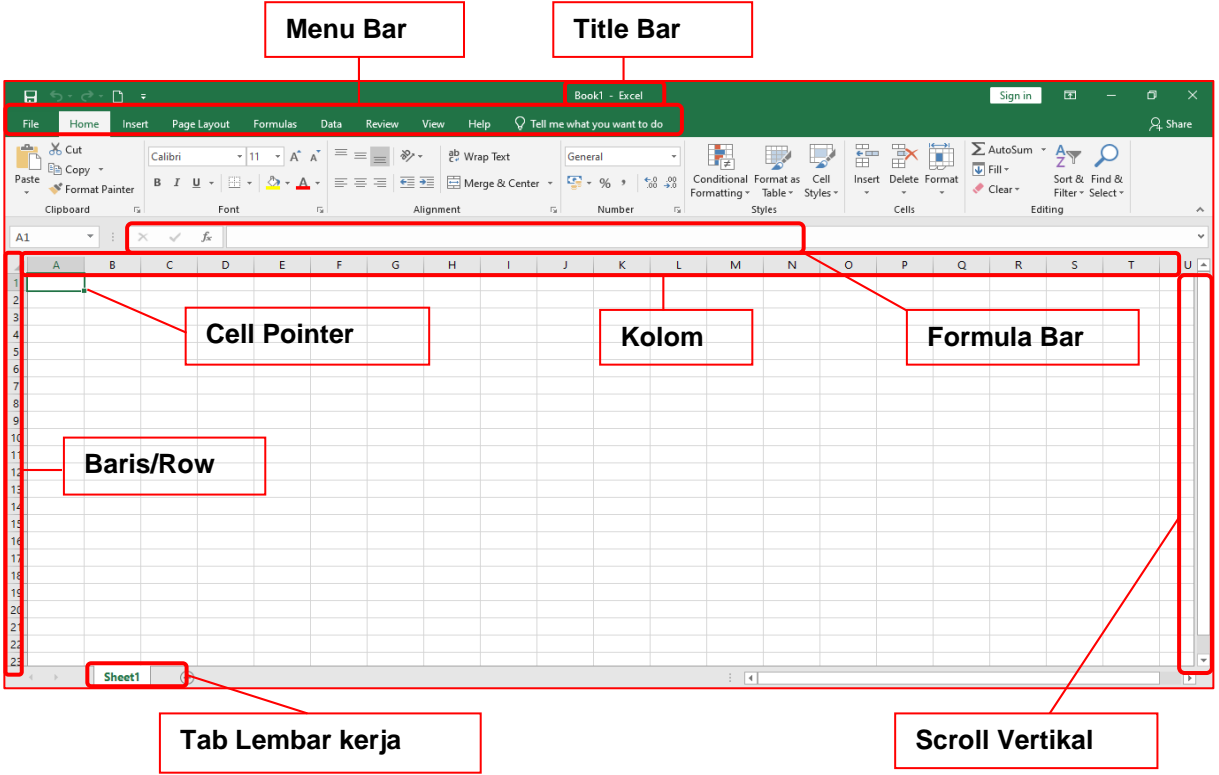

## **4. Menu Bar**

Menu Bar berguna untuk menjalankan suatu perintah. Menu bar pada Microsoft Excel antara lain: File, Home, Insert, Page Layout, Formulas, Data, Review, dan View.

## **5. Tile Bar**

Title bar merupakan bagian yang berada paling atas lembar Excel. Dalam title bar terdapat beberapa komponen, antara lain :

- Icon Control Menu
- Restore, untuk mengatur ukuran layar dalam ukuran yang relatif.
- Move, untuk memindahkan posisi layar jendela ke posisi lain.
- Size, mengatur ukuran layar jendela Excel.
- Minimize, menampilkan jendela Excel ke ukuran minimal dalam bentuk icon.
- Maximize, menampilkan jendela Excel ke ukuran maksimal, yaitu memnuhi layar.
- Close, untuk keluar dari aplikasi Excel.

#### **6. Formula Bar**

Formula bar berfungsi untuk memasukkan, memperbaiki, dan juga dapat menampilkan data atau rumus pada sel yang sedang aktif. Untuk memperbaiki data atau rumus adalah dengan cara mengklik atau menekan tombol F2.

## **7. Petunjuk Sel (Cell Pointer)**

Untuk memindahkan penunjuk sel ke posisi yang baru dapat digunakan bantuan mouse maupun keyboard. Dengan mouse kita dapat leluasa memindahkan posisi penunjuk sel dengan mengarahkan pointer ke sel yang dituju. Sedangkan dengan menggunakan keyboard langkah yang ditempuh antara lain:

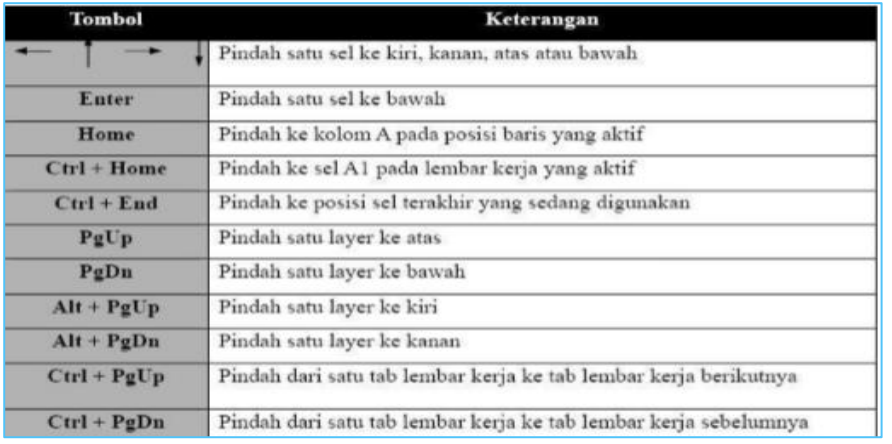

#### **8. Memilih Cell atau Range**

Untuk menyelesaikan proses yang lebih mudah di Excel diharuskan mampu untuk menyorot atau memilih sel, baris dan kolom. Ada berbagai cara untuk melakukan hal ini, lihat tabel di bawah ini untuk memahami pilihan.

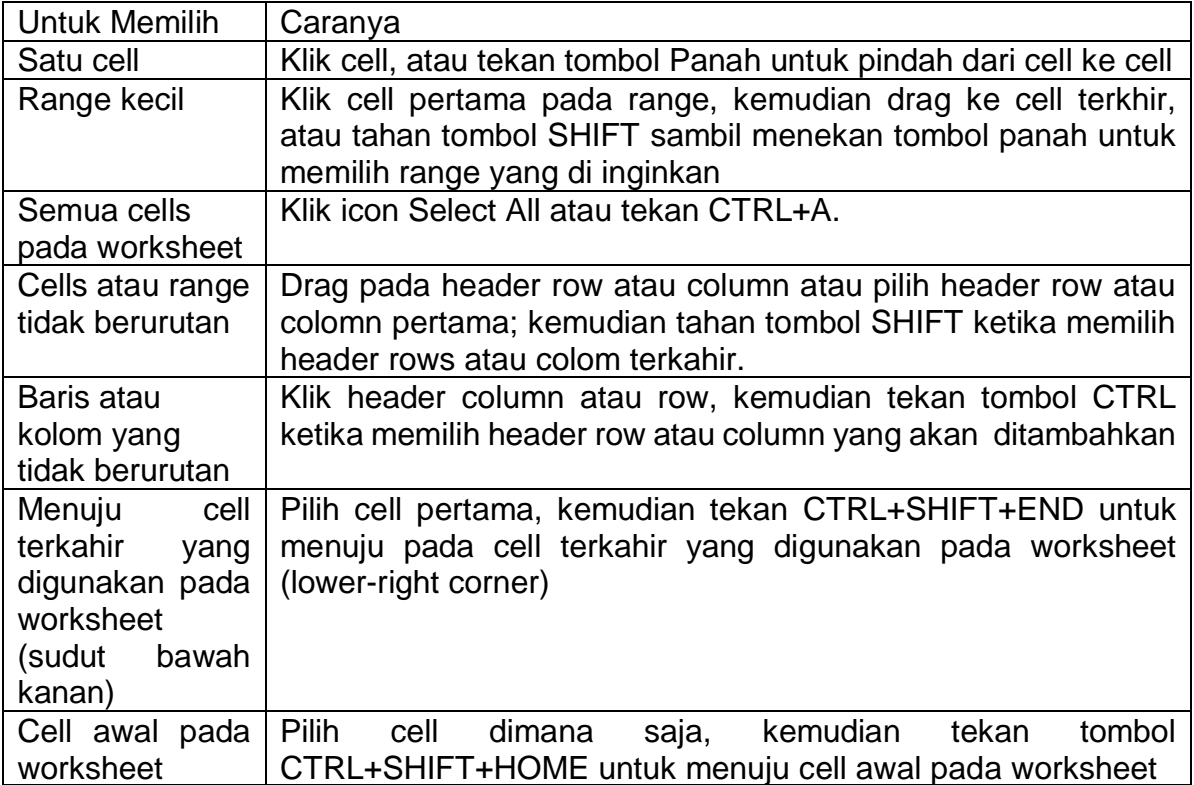

## **9. Cut, Copy, and Paste Data**

Gunakan perintah Cut, Copy, dan Paste pada Microsoft Office Excel untuk memindahkan atau mengcopy semua isi cells. Catatan: Excel menampilkan animasi border yang bergerak pada cell yang dicut atau dicopy. Untuk mengcancel animasi tersebut, tekan tombol ESC.

#### **10.Move/Copy Cells**

Bila memindahkan atau menyalin sebuah sel, Excel memindahkan atau menyalin seluruh sel, termasuk rumus dan nilai-nilai mereka dihasilkan, format Cell, dan comment bila ada.

- a. Pilih cells yang akan pindahkan ataudisalin**.**
- b. Pada Home tab, pada Clipboard group, lakukan salah satu dibawah ini:
- Untuk memindahkan cells, klik Cut. (CTRL +X)
- Untuk menyalin cells, Klik Copy . (CTRL +C)
- c. Klik pada cell yang akan dituju untuk memindahkan ataumenyalin
- d. Pada Home tab, pada Clipboard group, klik Paste. (CTRL +V)

## **11.Melebarkan Column dan Ukuran Rows**

Dalam worksheet, bisa merubah lebar kolom dari 0 sampai 255 dan tinggi baris dari 0 sampai 409. Nilai ini adalah representasi dari karakter yang bisa ditampilkan pada cell yang diformat dengan font standar. Standart atau default lebar column adalah 8.43 karakter dan standart atau default tinggi row adalah 12.75 points. Jika column/row lebarnya/tingginya 0, maka itu rows atau colomn tersembunyi.

## **12.Mengatur tinggi row dan lebar column a**

- Pilih rows atau columns yang akan dirubah
- Pada Home tab, pada Cells group, klik Format.
- Dibawah Cell Size, klik Column Width atau Row Height.
- Kotak isian untuk Column Width atau Row Height akan ditampilkan.
- Pada kotak isian Column Width atau Row Height, ketikan nilai yang diinginkan.

## **13. SHEET (Lembar Kerja)**

- Menambah sheet baru Klikikon
- Mengganti nama sheet Klik kanan di sheet yang ingin diganti namanya, kemudian pilih Rename, atau klik dua kali pada sheet yang ingin diganti namanya, kemudian ganti nama sheet tersebut.
- Menghapus sheet Klik kanan di sheet yang ingin dihapus, kemudian pilih Delete.

#### **14. Menyimpan File**

- a. Klik Menu File Save/Save As (Ctrl+S)
- b. Pilih folder untuk tempat menyimpan file Anda
- c. Ketik nama file d. Klik tombol 'Save'

#### **15.Memasukan data pada worksheet**

- a. Klik cell yang akan diisidata.
- b. Ketik data pada cell.

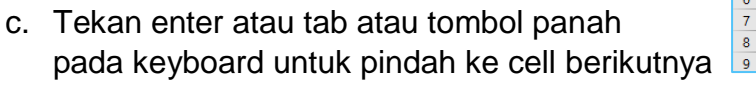

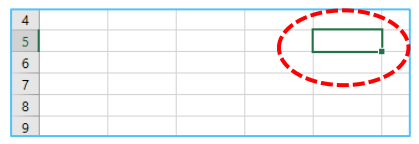

#### **D. Menu dan Ikon Ribbon pada Aplikasi Pengolah Angka Microsoft Excel 2019**

#### 1. The Ribbon

Pada Ribbon tercantum semua informasi dan perintah serta fungsi- fungsi yang dapat kita gunakan dalam mengelola data dalam microsoft excel.

2. Home Tab

Tab ini yang sering digunakan dalam mengelola data dalm micrososft excel; dalam tab home ini terdapat semua informasi tentang teks, tentang format cells, jenis huruf, ukuran huruf, format tabs, memasukan dan menghaspus columns. Dalam Tab Home juga cara-cara untuk merubah cells styles memformat table, juga memasukan data secara otomatis, mengurutkan dan mencari data.

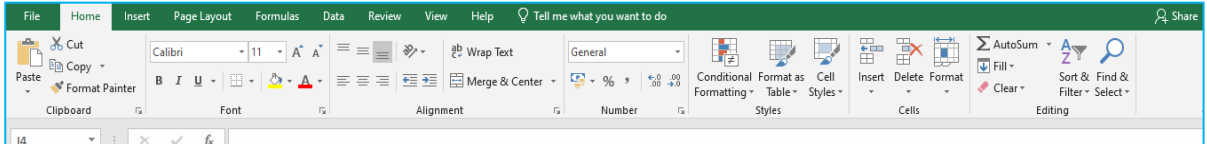

#### 3. Insert Tab

Tab ini berfungsi untuk segla sesuatu yang perlu kita masukan mulai dari photo, shape,clipart, grafik, tekt box an lain-lain.

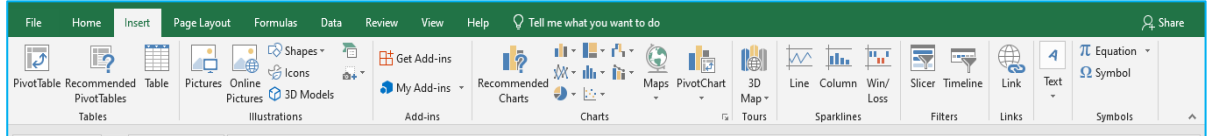

#### 4. Page Layout Tab

Tab ini memili perintah untuk menyesuaikan halaman seperti margin, orientasi dan tema.

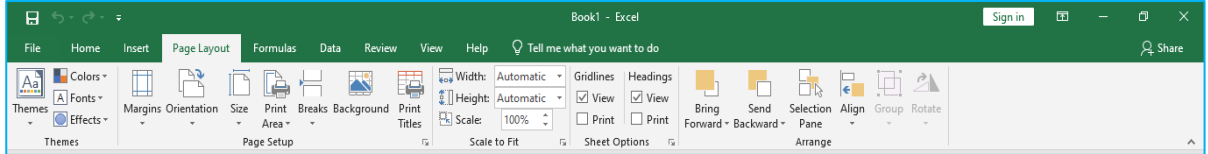

## 5. Formula Tab

Tab ini memiliki perintah untuk digunakan saat membuat Rumus. Tab ini memiliki fungsi perpustakaan besar yang dapat membantu saat membuat rumus atau fungsi dalam spreadsheet Anda

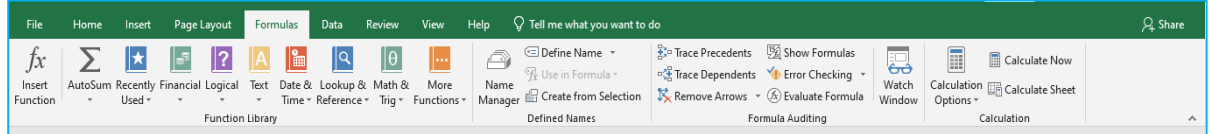

## 6. Data Tab

Tab ini memungkinkan Anda untuk memodifikasi lembar kerja dengan sejumlah besar data dengan menyortir dan penyaringan serta menganalisis dan pengelompokan data

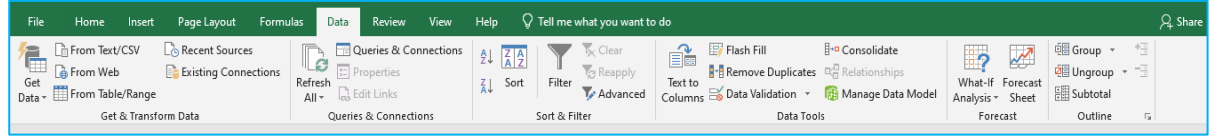

#### 7. Review Tab

Tab ini memungkinkan Anda untuk memperbaiki masalah ejaan dan tata bahasa serta mengatur keamanan. Hal ini juga memberikan perubahan trek dan catatan, fitur menyediakan kemampuan untuk membuat catatan

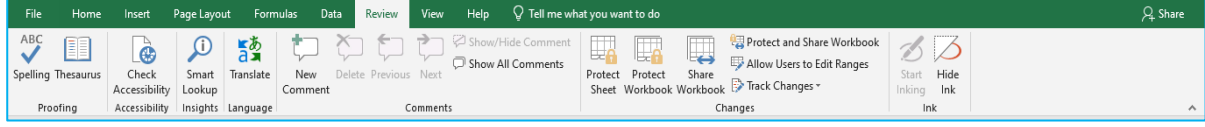

8. View Tab

Tab ini memungkinkan Anda untuk mengubah tampilan dokumen

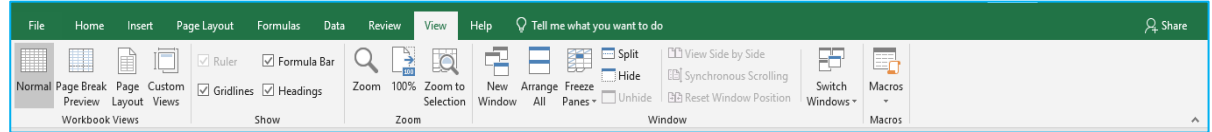

#### **E. Fungsi dan Formula pada Aplikasi Pengolah Angka Microsoft Excel**

### **a. Operator**

Dalam melakukan perhitungan maupun pengujian isi suatu sel lembar kerja. Dalam melakukan perhitungan maupun pengujian tersebut, rumus yang banyak dipakai adalah:

- 1. Operator matematika
	- Tanda (+) untuk penjumlahan
	- Tanda (-) untuk pengurangan
	- Tanda (\*) untuk perkalian
	- Tanda (/) untuk pembagian
	- Tanda (^) untuk pemngkatan
- 2. Operator perbandingan
	- $-$  = (sama dengan)
	- > (lebih besar dari)
	- < (lebih kecil dari)
	- $\leftarrow$   $>=$  (lebih besar atau sama dengan)
	- <= (lebih kecil atau sama dengan)
	- <> (tidak sama dengan)
- 3. Operator penggabungan

Untuk operator penggabungan yang termasuk didalamnya adalah simbol ampersand atau simbol "&". Misalnya ingin menggabungkan teks kolom A2 dengan teks di kolom B2, maka rumus penggabungan tersebut akan menjadi = A2&B2

## 4. Operator acuan

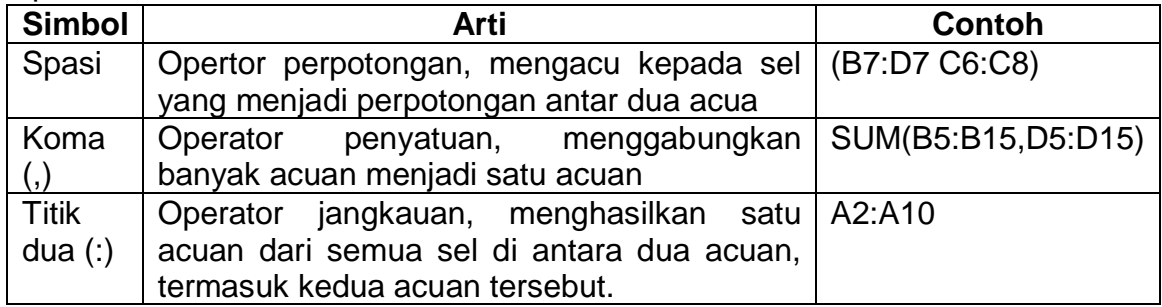

## **b. Rumus / Formula**

Yang dimaksud rumus pada Microsoft Excel adalah persamaan matematika untuk menghitung nilai-nilai tertentu dengan tujuan untuk mendapatkan hasil yang diharapkan pada Microsoft Excel. Ketentuan pembuatan rumus adalah :

• Tidak boleh melebihi 240 karakter

- Tidak boleh ada spasi
- Harus dimulai dengan karakter sama dengan (=)

Sedangkan dalam peulisan rumus ke alamat sel ada 3 cara, yaitu :

- Menggunakan angka tetap Misalnya rumus ditempatkan pada sel B12, misalnya 25\*100. Bawa pointer ke sel B12 lalu ketikkan rumus = 25\*100 <enter>, maka di sel B12 akan terisi hasilnya.
- Menggunakan referensi sel atau alamat sel relatif Alamat relatif adalah alamat sel yang berisiskan data formula (rumus), yakni data di dalam suatu sel yang diperoleh dengan memasukkan rumus. Data formula bola dilihat pada worksheet akan tampak berupa angka, tetapi dilihat pada formula bar yang terlihat adalah rumusnya
- Menggunakan alamat sel absolute (\$) Alamat absolute adalah alamat sel lembar kerja yang bersifat tetap. Apabila dilakukan penyalinan atau pemindahan lembar kerja maka sel tersebut tidak akan bergeser (tetap di tempatnya).

#### **c. Fungsi**

Hal-hal yang perlu diperhatikan dalam penggunaan fungsi sebgai berikut:\

- Fungsi yang dibuat akan muncul di baris rumus, sedangkan nilai fungsi tampak dan tersimpan pada sel tempat fungsi tersebut berada.
- Setelah nama fungsi selalu diikuti kurung buka dan diakhiri kurung tutup ( ... )
- Dalam pengetikan fungsi tidak boleh ada spasi
- Sebagai pemisah argumen digunakan tanda (, ) atau (;)

Cara penulisan fungsi ada 3 cara, yaitu:

- Menuliskan langsung di dalam sel yang diinginkan. Misalnya fungsi =SUM(B1:B5) ingin ditempatkan pada sel A4, lalu tekan enter.
- Menyorot alamat sel sebagai argumennya, misalnya fungsi =SUM(C7:C11) ingin ditempatkan pada sel C13. Klik sel C13, ketikkan =SUM (lalu bawa pointer ke sel C7 dan tekan titik dua (:), kemudian sekali lagi bawa pointer ke sel C11 dan ketikkan kurung tutup ")". Kemudian tekan enter. Maka di sel C13 akan terisi hasilnya.
- Arahkan pointer pada baris rumus dan klik, maka kan muncul tanda  $\| \times \|$  alu disebelah kanannya ada salah satu fungsi yang bisa dipilih.

Jenis -jenis fungsi pada Microsoft Excel

- 1. Fungsi statistik
	- = SUM(range) : menjumlahkan data dalam range
	- =AVERAGE(range) : mencari rata-rata dalam range
	- =MAX(range) : mencari data tertinggi dalam range
	- = MIN(range) : data terendah dalam range
	- = VAR(range) : mencari nilai variance dalam range
	- =STEDEV(range) : mencari standar deviasi dalam range sample data
	- $=$  COUNT(range) : mencari banyaknya data dalam range

2. Fungsi logika

Salah satu contoh fungsi logika adalah:

• Fungsi IF, digunakan untuk menguji kebenaran isi sel lembar kerja. Bentuk umum dari fungsi =IF adalah =IF(Ekpresi logika, pilihan1, pilihan2). Contoh:

=IF(A1="L"."Laki-laki","Perempuan"). Artinya jika sel A1 berisi 'L" maka pilihannya "Laki-laki", jika tidak "L" maka pilihannya "Perempuan".

3. Fungsi teks

Salah satu contoh fungsi teks adalah :

• Fungsi LEFT, digunakan untuk mengambil karakter (huruf atau tanda baca) dari sebelah kiri pada alamat cell sumber.

Syntax =LEFT(text,num\_chars)

- Text adalah alamat sel yang berisi data teks yang akan kita ambil karakternya dari sebelah kiri.
- Num\_chars adlah jumlah karakter yang diambil dari sebelah kiri, jika tidak diisi akan diangap hanya 1 karakter saja.
- Contoh penggunaannya:

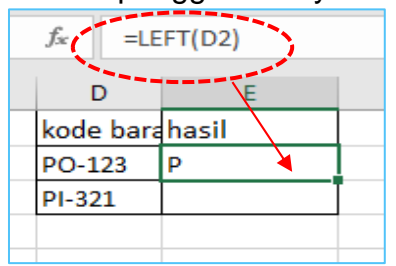

4. Fungsi pembacaan tabel

Salah satu fungsi pembacaan tabel adalah:

• Fungsi =HLOOKUP (horisontal Lookup)

Fungsi ini digunakan untuk membaca tabel sumber yang bentuknya lurus mendatar (horizontal). Bentuk umum dari fungsi ini adalah =HLOOKUP(lookup value, table array, col index num, range lookup).

Keterangan :

Lookup value : kunci pembaca antara kedua tabel Table array : range tabel sumber Col index num : nomor kolom dari tabel sumber Range lookup : selalu bernilai 0 (boleh tidak situliskan)

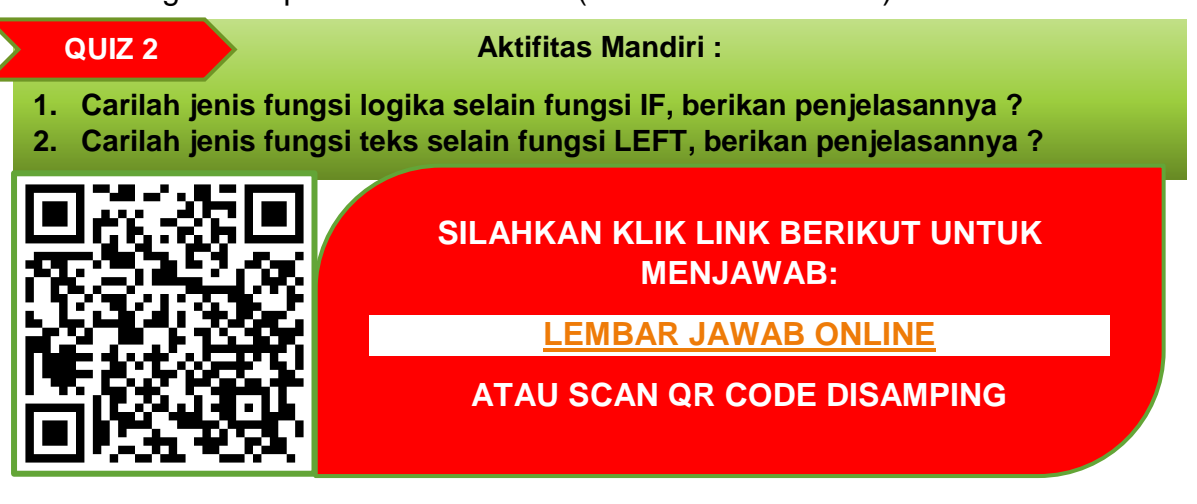

#### **F. FORUM DISKUSI**

Untuk memperdalam materi yang telah disampaikan diatas, coba diskusikan dengan kelompok yang sudah terbentuk dikelas masing-masing. Adapun topik yang harus dibahas dalam diskusi adalah sebagai berikut:

- 1. Menurut kalian apakah sama pengoperasian aplikasi pengolah angka yang ada di HP dengan yang ada di Komputer, berikan penjelasaanya?
- 2. Adakah perbedaan tentang fitur aplikasi microsoft excel versi 2019 dengan versi sebelumnya? Jika ada, berikan penjelasannya sesuai versi di bawah 2019.
- 3. Menurut pendapat kalian, adakah manfaat dari penggunaan rumus/formula dalam kehidupan sehari-hari ?

## **PETUNJUK DALAM MENJAWAB FORUM DISKUSI**

- 1. Tugas forum diskusi dapat diselesaikan dalam waktu 1 minggu setelah pertemuan.
- 2. Tugas dibuat dalam format file (.doc) dengan menuliskan nama, kelas dan absen setiap kelompoknya.
- 3. Tugas forum diskusi dapat dikirimkan melalui group WA kelas atau setiap ketua kelompok mengumpulkan ke sekolah.

## **PENUTUP**

### **1. Refleksi**

Sudahkah kamu memahami materi yang diuraikan dalam modul ini dengan baik? Adakah materi yang kurang kamu kuasai? Mempelajari aplikasi pengolah angka diperlukan latihan serta pemahaman yang cermat. Ulangi lagi membaca uraian dengan baik dan tanyakan kepada guru serta orang tua jika ada hal-hal yang belum kamu pahami.

#### **2. Rangkuman**

- 1. **Aplikasi pengolah angka atau spreadsheet** merupakan aplikasi yang digunakan untuk membantu seseorang dalam mengerjakan tugas yang melibatkan banyak angka. Aplikasi ini dilengkapi dengan berbagai jenis fungsi untuk melakukan perhitungan.
- 2. Jenis -jenis aplikasi pengolah angka diantaranya Kspread, Star Office Calc, Open Office Calc, GNOME Office – Gnumeric, Abacus, Lotus 123, Microsoft Excel.
- 3. Setiap aplikasi pengolah angka memiliki kelebihan dan kekurangannya masingmasing, saat ini yang paling populer digunakan dengan kelebihannya adalah Microsoft Excel.
- 4. Menu Bar berguna untuk menjalankan suatu perintah. Menu bar pada Microsoft Excel antara lain: File, Home, Insert, Page Layout, Formulas, Data, Review, dan View.
- 5. Formula bar berfungsi untuk memasukkan, memperbaiki, dan juga dapat menampilkan data atau rumus pada sel yang sedang aktif.
- 6. Pada Ribbon tercantum semua informasi dan perintah serta fungsi- fungsi yang dapat kita gunakan dalam mengelola data dalam microsoft excel.
- 7. Formula Tab memiliki perintah untuk digunakan saat membuat Rumus.
- 8. Yang dimaksud rumus pada Microsoft Excel adalah persamaan matematika untuk menghitung nilai-nilai tertentu dengan tujuan untuk mendapatkan hasil yang diharapkan pada Microsoft Excel
- 9. Jenis -jenis fungsi pada Microsoft Excel yaitu fungsi statistik, fungsi logika, fungsi teks dan fungsi pembacaan tabel
- 10.Fungsi statistik yang sering digunakan adalah SUM, MAX,MIN,COUNT,VAR dan STDEV.

#### **3. Evaluasi / Tugas Mandiri**

Untuk mengetahui tingkat penguasaan Siswa terhadap materi yang telah disajikan dalam Modul ini, kerjakan tugas mandiri berikut ini. Tugas bisa diakses melalui link berikut :

<https://forms.gle/RQhEBTBMriTRU9Sz8>

**ATAU BISA SCAN QR CODE BERIKUT:**

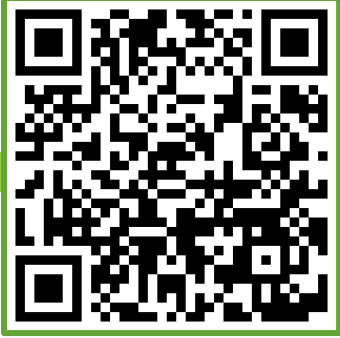

Atau bisa menggunakan lembar jawab kertas untuk mengerjakan soal berikut Pilihlah jawaban yang paling tepat dari pertanyaan-pertanyaan berikut:

- 1. Bagian pada Microsoft Excel 2010 ke atas yang mirip dengan Office button pada microsoft Excel versi sebelumnya adalah ....
	- a. Ribbon
	- b. Tab file
	- c. Tab menu
	- d. Quick access toolbar
- 2. Suatu fungsi memppunyai acuan (A1:A10), maka sel yang terlibat adalah ,,,,
	- a. Kolom F10 saja
	- b. Kolom A1 sampai A10
	- c. Kolom F1 sampai F10
	- d. Kolom A1 sampai F10
- 3. Fungsi statistik yang digunakan untuk menjumlahkan data dalam range yaitu ....
	- a. =SUM(range)
	- b. =VAR(range)
	- c. =MAX(range)
	- d. =AVERAGE(range)
- 4. Dalam microsoft excel, operator relasi <> mempunyai makna ....
	- a. Sama dengan
	- b. Tidak sama dengan
	- c. Lebih kecil atau sama dengan
	- d. Lebih besar atau sama dengan
- 5. Untuk menggunakan fungsi harus dengan bentuk baku, yaitu terdiri atas ....
	- a. Nama range dan argumen rumus
	- b. Nama rumus dan argumen fungsi
	- c. Nama fungsi dan argumen fungsi
	- d. Nama formula dan argumen range
- 6. Berikut ini yang bukan termasuk aplikasi pengolah angka adalah ...
	- a. Sheet pro
	- b. Lotus 123
	- c. Power point
	- d. Microsoft excel
- 7. Fungsi LEFT, digunakan untuk mengambil karakter (huruf atau tanda baca) dari sebelah ... pada alamat cell sumber.
	- a. Kanan
	- b. Kiri
	- c. Tengah
	- d. Atas

8. Dibawah ini yang termasuk operator perbandingan adalah ...

- $a. \leq$
- $b. +$
- c. /
- d. \*
- 9.

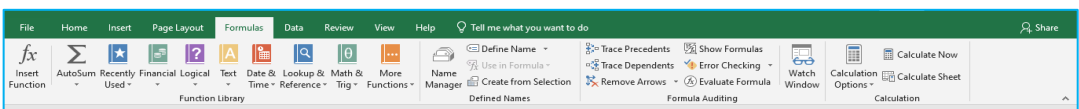

Gambar diatas meruoakan tab ....

- a. Formula
- b. Insert
- c. Data
- d. Page

10.Aplikasi pengolah ngka cocok digunakan untuk membuat ....

- a. Surat
- b. Tabel
- c. Gmabar
- d. dokumen

#### **4. Daftar pustaka**

Tim IG TIK PGRI.2019. Ayo Belajar Informatika Tingkat SMP. Diakses melalui link: [http://anyflip.com/gghu/yjfr/basic.](http://anyflip.com/gghu/yjfr/basic)

Eko Pranoto,Basit R. M. 2019.Informatika untuk SMP/MTs.Surakarta: CV Grahadi.

http://aren.ac.id/kikd/

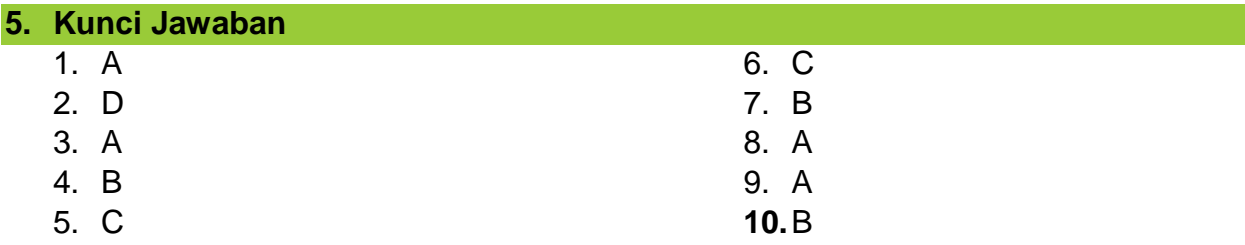

### **TERIMA KASIH**

## **JANGAN LUPA TERSENYUM**

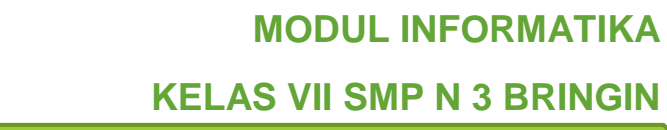

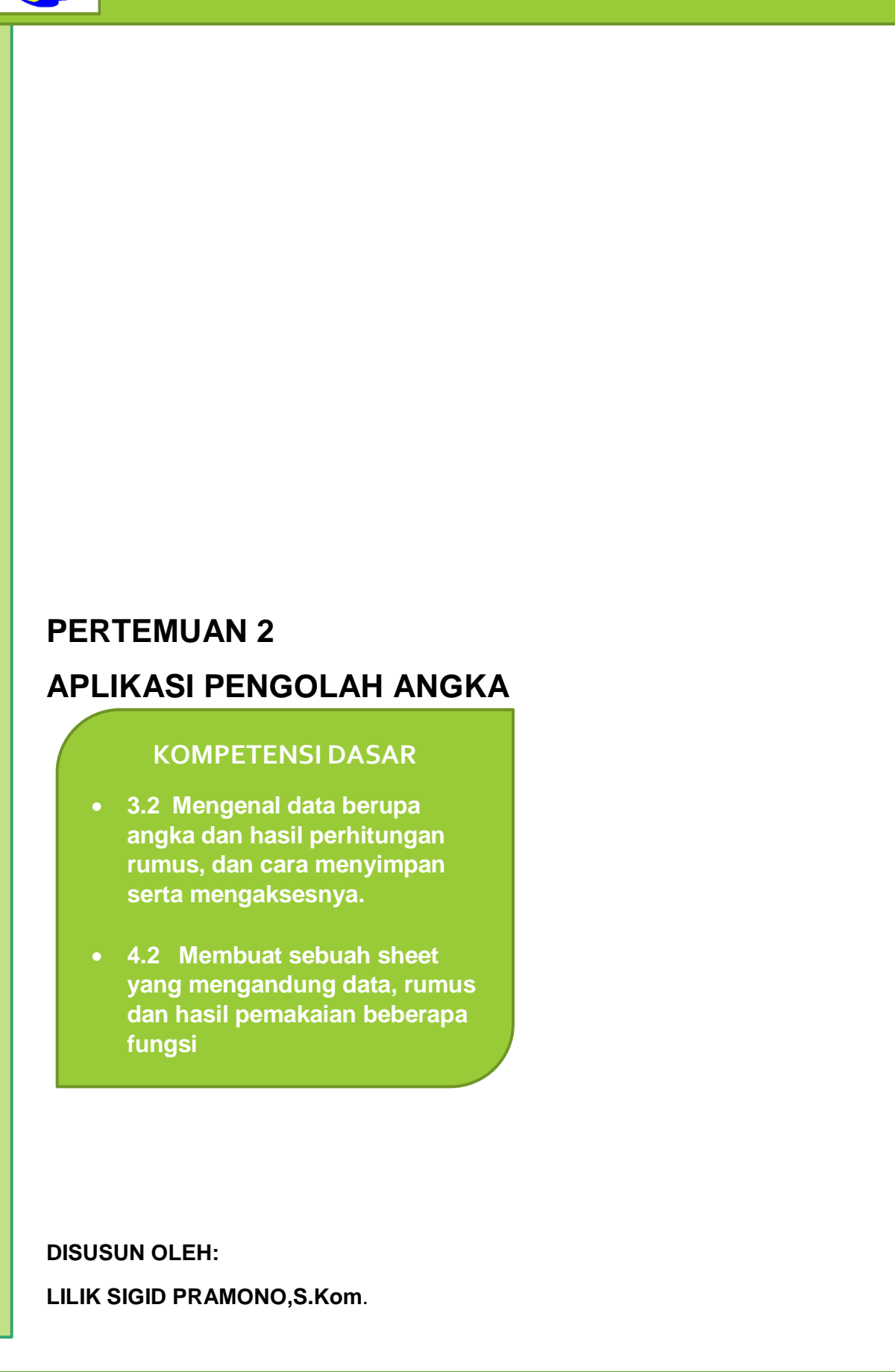

Semangat pagi ....

Anak-anaku siswa kelas VII SMP N 3 Bringin yang selalu saya cintai dan banggakan.

Dengan semangat belajar yang kalian miliki, tentunya akan menambah pengetahuan, keterampilan dan nilai moral yang baik. Kita ketahui bahwa saat ini kondisi pandemi covid-19, mengharuskan kita untuk senantiasa menjaga protokol kesehatan. Begitu juga dalam hal pembelajaran yang biasanya kita bisa bertatap muka, saat ini kita diharuskan unutk pembelajaran daring. Banyak hal yang bisa dipelajari dalam pembelajaran jarak jauh atau daring, salah satunya adalah belajar menggunakan media online seperti google classroom, Wa group, google meet dan masih banyak lagi yang lainnya. Pembelajaran secara online ini mengharuskan kita unutk lebih aktif dan mandiri dalam mempelajari bahan materi.

Salah satu media penunjang dalam pembelajaran daring adalah e-modul sebagai sumber bahan ajar peserta didik. Dengan konsep modul yang dibuat sesuai materi yang diajarkan pada setiap pertemuan memudahkan siswa dalam memahami materi.

#### **Peserta didik dapat mempelajari modul ini dengann mengikuti petunjuk belajar berikut ini :**

- f. Sebelum membaca materi modul ini, renungkan terlebih dahulu apa yang menjadi capaian pembelajaran dalam modul agar terbangun rasa tanggung jawab dan kesepenuhhatian dalam belajar.
- g. Bacalah materi modul dengan cermat dan seksama, serta tambahkan catatan catatan seperlunya untuk membantu ingatan Anda
- h. Cermati dan kerjakan tugas yang diberikan dalam modul dengan sungguhsungguh. Jangan lupa gunakan pengetahuan dan pengalaman yang telah Anda miliki sebelumnya
- i. Kerjakan quiz dan latihan/tugas yang diberikan seoptimal mungkin dan gunakan ramburambu jawaban untuk mengetahui seberapa tingi ketuntasan belajar Anda.
- j. Jangan lupa membuat catatan khusus yang Anda pandang penting selama mempelajari isi modul.

Demikian pengantar modul ini, mudah-muhan bisa bermanfaat dan sebagai refernsi dalam menambah pengetahuan tentang pelajran informatika. Tetap jaga kondisi kesehatan selalu semangat unutk belajar,, semoga berhasil dan jadi yang terbaik...

## **ISI MODUL**

# **Ada Apa di Modul Informatika ini ?**

**MENGELOLA DATA BERUPA ANGKA DENGAN APLIKASI MICROSOFT EXCEL. DAN MEMBUAT SHEET BARU DENGAN TABEL DATA YANG SUDAH DITENTUKAN**.

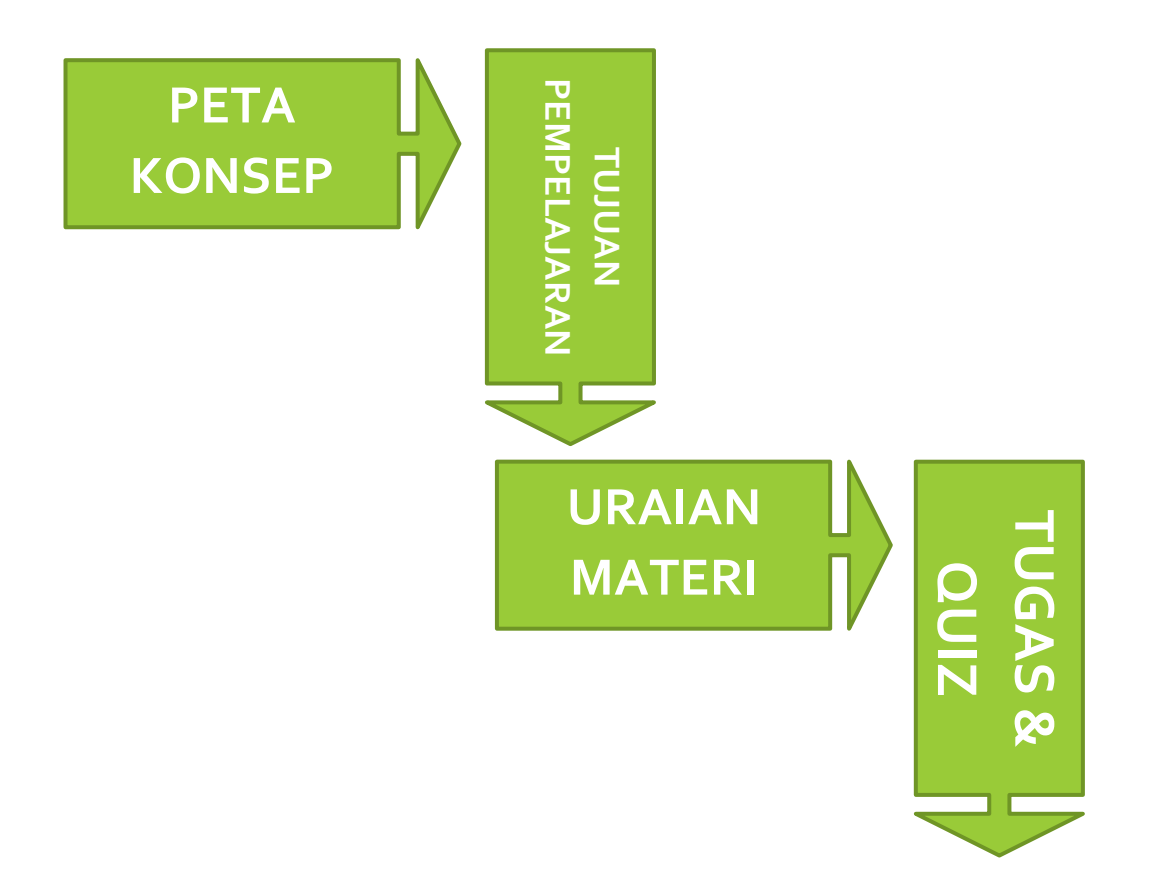

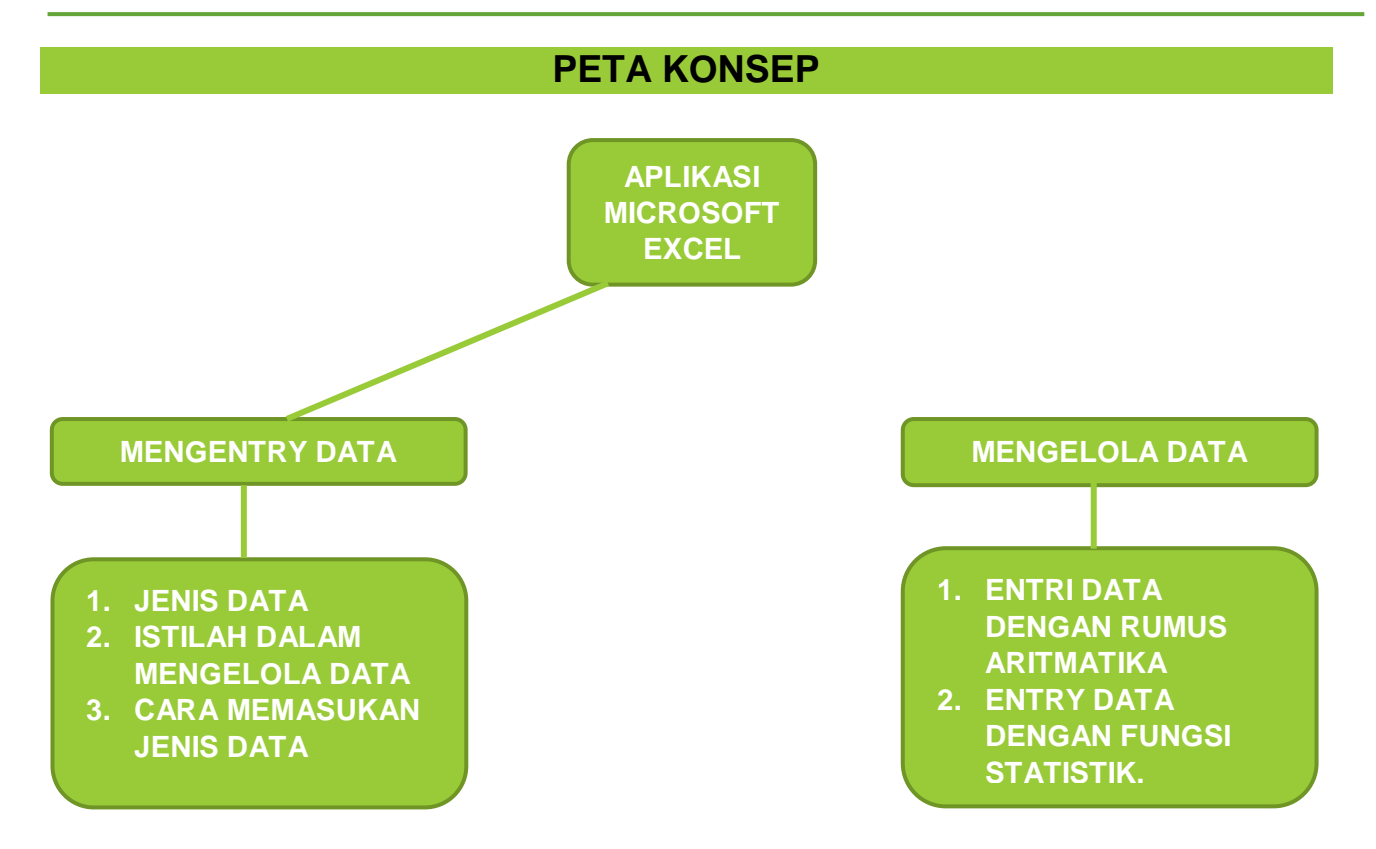

## **TUJUAN PEMBELAJARAN**

**Setelah mempelajari modul ini, siswa diharapkan dapat :**

- **3. Mengetahui jenis -jenis data dan pengelolaannya dengan aplikasi Microsoft Excel.**
- **4. Membuat shhet baru berupa tabel data dengan dengan Microsoft Excel.**

## **POKOK MATERI**

- **1. Jenis data dan pengelolaannya dengan aplikasi Microsoft Excel.**
- **2. Membuat dokumenn sheet baru berupa data angka**

#### **URAIAN MATERI**

## **G. MENGENTRY DATA**

#### **1. JENIS DATA**

Ada empat jenis data yang dapat dimasukkan ke dalam sel pada program pengolah angka Microsoft Excel yaitu:

1. Data Teks (Label)

Data ini terdiri atas kumpulan huruf. Data teks dapat dimasukkan bilangan, namun harus didahului tanda petik ( ' ). Misalnya '45. Berikut Adalah karakter-karakter yang dapat dimasukkan ke dalam sel Excel.

- a. Huruf : A, a, B, b, ….
- b. Angka : 1, 2, 3, 4, ….
- c. Simbol : !, @, #, \$, ….
- d. Spasi
- 2. Data Angka (Value)

Data angka yang dapat dimasukkan ke dalam sel pada Microsoft Excel adalah sebagai berikut :

- a. Bilangan bulat : 1001
- b. Bilangan pecahan desimal : 0,35
- c. Bilangan pecahan bulat : 18
- d. Bilangan dengan notasi ilmiah: 10.2E +3 artinya: 0,2 × 103.
- e. Bilangan negatif yang di awali tanda minus (-), misalnya 12.
- 3. Data waktu (time)
	- Contoh data waktu adalah 07:30, 15 am
- 4. Data Tanggal (Date)

Format data tanggal yang dapat dimasukkan kedalam sel adalah sebagai berikut :

- a. Feb 16, 2009
- b.  $2/16/2009$
- c. 16 Feb 2009
- d.  $16 02 2009$

#### **2. ISTILAH-ISTILAH UMUM DALAM MENGELOLA DATA**

Beberapa istilah-istilah umum yang akan digunakan diantarranya:

a. Cell

merupakan bagian terkecil dari worksheet yang dapat diisi dengan jumlah karakter (max. 255 karakter). Isi cell dapat berupa value, formula atau text, contoh : A3, K5.

b. Column

Adalah ruang antara 2 garis tegak pada worksheet, setiap kolom memiliki nama berdasarkan abjad, dari kolom A hingga Z, dilanjut AA hingga XFD.

c. Row

Adalah ruang antara 2 garis mendatar pada worksheet, untuk setiap baris memiliki nama berdasarkan angka, dari 1 hingga 1.048.576.

d. Column Header,

Adalah induk dari sebuah kolom. Peraturan dan perubahan pada induk ini akan berakibat kepada seluruh sel yang terdapat pada kolom tersebut. Colomn header diwakili oleh huruf, seperti A, B, C, D dan seterusnya.

e. Row Header

Adalah induk dari sebuah baris, peraturan pada row header ini, juga akan berakibat pada seluruh sel yang terdapat pada baris tersebut. Row header diwakili oleh angka, seperti 1, 2, 3, 4, 5 dan seterusnya.

f. Worksheet (Lembar Kerja) Merupakan kumpulan dari 16.384 kolom dan 1.048.576 baris. g. Workbook (Buku Kerja)

Merupakan kumpulan dari 256 worksheet (bernama sheet1 sampai sheet256).

h. Range

Merupakan sekelompok cell yang akan mendapat aksi sama sesuai perintah yang anda jalankan. Pemberian alamat/address dilakukan mulai dari cell sudut kiri atas sampai cell sudut kanan bawah atau sebaliknya, contoh : A2-C7 adalah range mulai dari cell A2 sampai cell C7.

- i. Alamat Relatif, Merupakan alamat yang jika dituliskan kedalam bentuk rumus atau fungsi akan berubah jika dicopy ke cell lain.
- j. Alamat Semi Absolut, Merupakan alamat yang dituliskan dengan tanda \$ (dollar) didepan baris atau kolom sehingga nilai tidak akan berubah. Atau tekan F4 2x pada keyboard anda.
- k. Alamat Absolut, Merupakan alamat yang dituliskan dengan tanda \$ (dollar) didepan baris dan kolom. Atau tekan F4 pada keyboard anda.
- 3. CARA MEMILIH AREA KERJA
	- a. Memilih Sel

 Memilih sel cukup dengan meng-klik pada sel yang dituju. (lihat pembahasan sebelumnya) b. Memilih Range

- Untuk memilih/mengaktifkan suatu range dapat dilakukan dengan 2 cara, yaitu
- 1. Menggunakan Mouse, langkahnya:
	- Klik dan tahan mouse di awal range (Ingat : jangan meng-klik dibagian kanan bawah, karena bagian ini mempunyai fungsi lain)
	- Geser mouse sampai ke akhir range
	- Lepaskan tombol mouse
- 2. Menggunakan Keyboard
	- Letakkan penunjuk sel di awal range
	- Tekan tombol SHIFT dan sorot range dengan menggunakan tanda panah.
- c. Memilih Baris dan Kolom

Isi suatu kolom dan baris dapat kita sorot/pilih secara keseluruhan dengan meng-klik di huruf kolom atau nomor baris yang diinginkan. Misalkan kita ingin menyorot seluruh isi kolom A, maka cukup dengan meng-klik huruf A yang teletak dibagian atas. Begitu juga halnya dengan baris. Jika ingin memilih lebih dari satu kolom atau baris yang berdekatan dapat dilakukan dengan cara meng-klik awal kolom/baris (jangan dilepas), geser mouse ke akhir kolom/baris yang dipilih, baru dilepas.

## 4. MEMASUKAN ENTRY DATA

Dalam Microsoft Excel ada beberapa jenis data yang harus kita ketahui, diantaranya adalah data berupa teks, nilai/angka, tanggal dan jam yang masing-masingnya mempunyai format tersendiri. Secara umum cara memasukan data ke dalam suatu sel dapat dilakukan sebagai berikut ;

- 1. Pilih dan klik sel tempat data yang akan dimasukan.
- 2. Ketikkan data yang akan dimasukkan.
- 3. Tekan enter untuk mengakhirinya.

Kita juga dapat menggunakan tombol PgDn dan PgUp untuk mengakhiri pemasukan data. Untuk mengedit data yang telah dimasukan dapat digunakan tombol fungsi F2 dengan cara mengarahkan penunjuk sel ke sel yang dituju lalu tekan tombol F2, lakukan perbaikan. Gunakan tombol ESC untuk membatalkan pemasukkan data

Untuk lebih memahami tentang pengelolaan data dengan aplikasi microsoft excel, dibawah ini ada contoh video pembelajaran yang dapat di scan melalui aplikasi SCAN QR Code pada HP kalian.

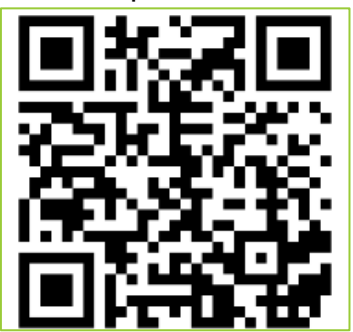

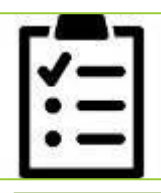

**Penilaian Pembelajaran Latihan Soal**

## **QUIZ 1**

**Aktifitas Mandiri :**

- **3. Jelaskan apa yang kalian ketahui tentang data value, data label, date, dan data waktu !**
- **4. Jelaskan bagaimana cara memasukan data dan menghapus data pada lembar kerja Microsoft Excel !**
- **5. Jelaskan teknik untuk memilih/mengeblok range !**
- **6. Jelaskan yang kalian ketahui tentang alamat cell absolute dan semi absolute !**

#### **Petunjuk pengerjaan:**

- **1. Dikerjakan secara luring: quiz dikerjakan dalam buku tugas kemudian diserahkan ke sekolah, atau hasilnya difoto dan dikirimkan melalui WA group kelas.**
- **2. Dikerjakan secara daring: quiz ini dikerjakan dalam google form melaui link atau scan QR code berikut ini :**

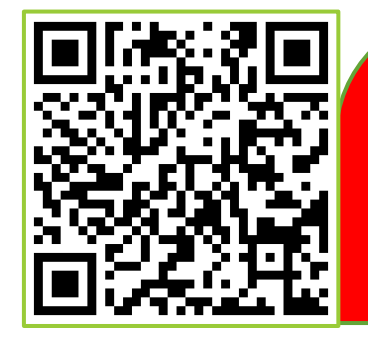

**SILAHKAN KLIK LINK BERIKUT UNTUK MENJAWAB:**

**[LEMBAR JAWAB ONLINE](https://forms.gle/xS85KXNtRiXuDEfg7)** 

**ATAU SCAN QR CODE DISAMPING**

## **H. MENGELOLA DATA**

## 1. Menggunakan Rumus /Formula

Dalam pengelolaan data angka yang menggunakan rumus seperti pada gambar dibawah ini:

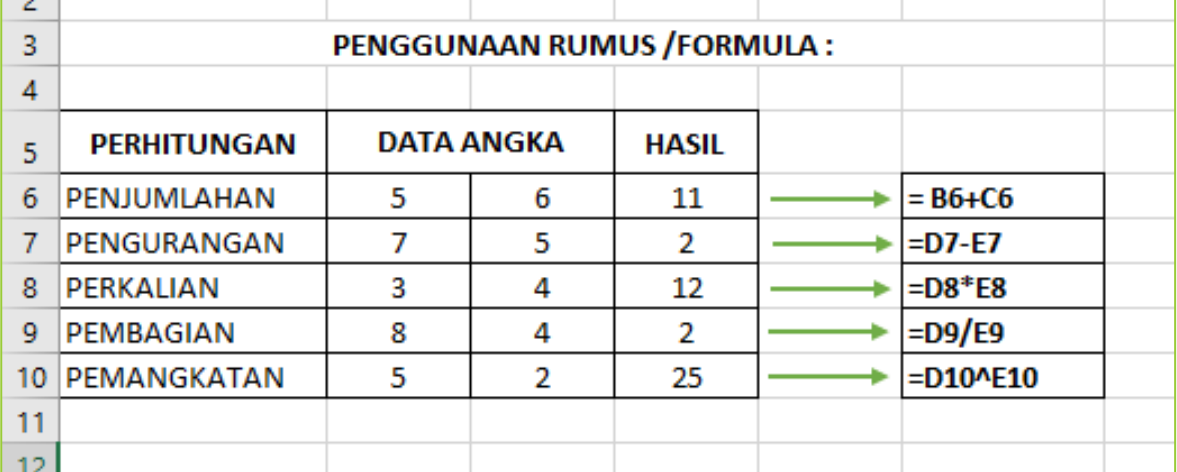

Dari gambar diatas, dijelaskan bahwa unutk mengelola data angka dengan menggunkan rumus seperti: penjumlahan, pengurangan, perkalian, pembagian dan pemangkatan sesuai dengan tanda operatornya. Dan penulisan rumus selalu diawali dengan tanda sama dengan "="

#### 2. Menggunakan Fungsi

Dalam pengelolaan data angka yang menggunakan fungsi seperti pada gambar dibawah ini:

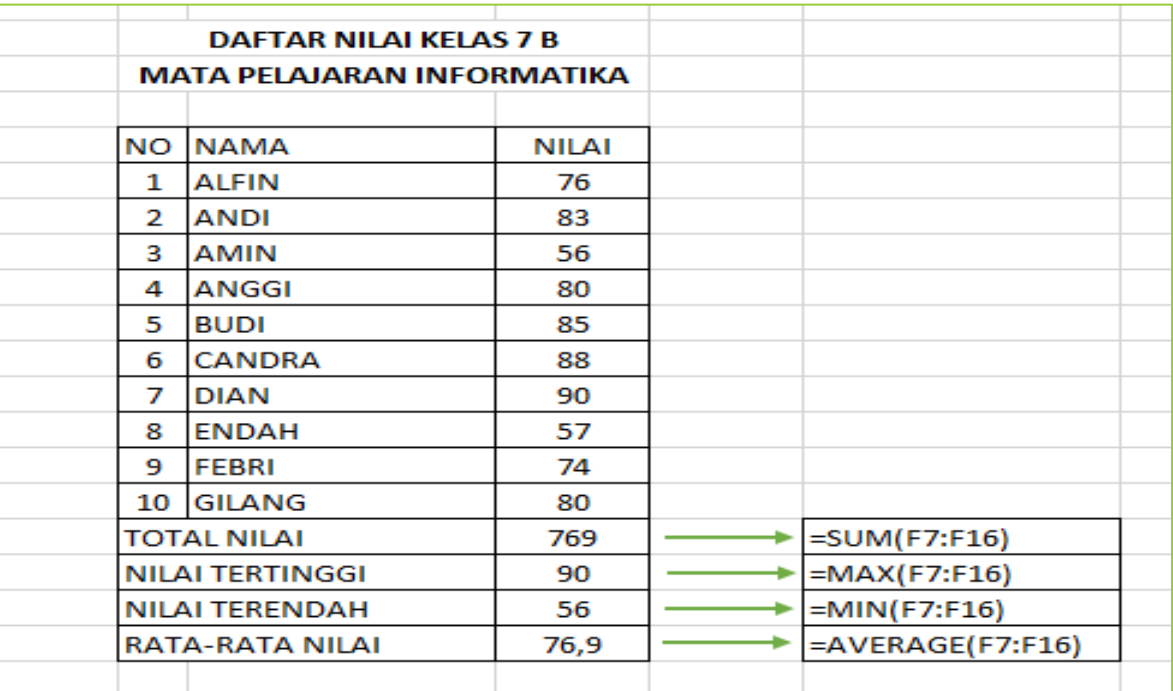

Dari gambar diatas dapat diketahui bahwa untuk mengelola data angka dengan menggunakan fungsi statistik, seperti total nilai, nilai tertinggi, nilai terendah dan rata-rata nilai menggunakan fungsi SUM,MAX,MIN,AVERAGE dan selalu diawali dengan tanda samadengan "=".

Pada materi pertemuan sebelumnya telah dijelaskan beberapa contoh operaotr rumus/formula dan jenis jenis fungsi.

Unutk lebih memahami materi tentang bagaiamana penerapan rumus dan fungsi pada aplikasi Microsoft Excel, dapat dilihat video pemmbelajaran berikut ini:

#### **I. FORUM DISKUSI**

Untuk memperdalam materi yang telah disampaikan diatas, coba diskusikan dengan kelompok yang sudah terbentuk dikelas masing-masing. Adapun topik yang harus dibahas dalam diskusi adalah sebagai berikut:

• Carilah literasi/referensi di internet tentang bagaiamana penerapan rumus dan fungsi untuk mengelola data angka mengunakan microsoft excel !

#### **PETUNJUK DALAM MENJAWAB FORUM DISKUSI**

- 4. Tugas forum diskusi dapat diselesaikan dalam waktu 1 minggu setelah pertemuan.
- 5. Tugas dibuat dalam format file (.doc) dengan menuliskan nama, kelas dan absen setiap kelompoknya.
- 6. Tugas forum diskusi dapat dikirimkan melalui group WA kelas atau setiap ketua kelompok mengumpulkan ke sekolah.

## **PENUTUP**

#### **6. Refleksi**

Sudahkah kamu memahami materi yang diuraikan dalam modul ini dengan baik? Adakah materi yang kurang kamu kuasai? Mempelajari aplikasi pengolah angka diperlukan latihan serta pemahaman yang cermat. Ulangi lagi membaca uraian dengan baik dan tanyakan kepada guru serta orang tua jika ada hal-hal yang belum kamu pahami.

#### **7. Rangkuman**

- 1. Ada empat jenis data yang dapat dimasukkan ke dalam sel pada program pengolah angka Microsoft Excel yaitu Data Teks (Label)Data Angka (Value)Data waktu (time) Data Tanggal (Date)
- 2. Cara memilih area kerja ada beberapa cara :
	- Memilih Sel
	- Memilih Range
	- Memilih Baris dan Kolom
- 3. Untuk mengedit data yang telah dimasukan dapat digunakan tombol fungsi F2 dengan cara mengarahkan penunjuk sel ke sel yang dituju lalu tekan tombol F2, lakukan perbaikan
- 4. Penulisan rumus selalu diawali dengan tanda sama dengan "="

#### **8. Evaluasi / Tugas Mandiri**

Untuk mengetahui tingkat penguasaan Siswa terhadap materi yang telah disajikan dalam Modul ini, kerjakan tugas mandiri berikut ini. Tugas bisa diakses melalui link berikut :

[https://forms.gle/RQhEBTBMriTRU9Sz8](https://forms.gle/9sNtMGL7od1vyPrS6) 

**ATAU BISA SCAN QR CODE BERIKUT:**

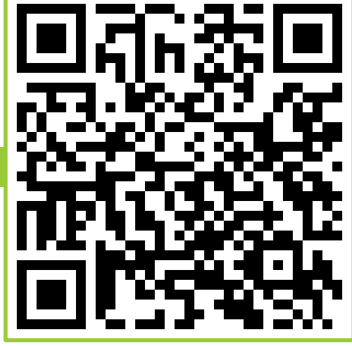

Atau bisa menggunakan lembar jawab kertas untuk mengerjakan soal berikut Pilihlah jawaban yang paling tepat dari pertanyaan-pertanyaan berikut:

- 11. Dibawah yang termasuk data berupa value angka adalah ...
	- a. Huruf : A, a, B, b, ….
	- b. 120
	- c. Simbol : !,  $@, #, \$, ...$
	- d. Spasi
- 12. Adalah ruang antara 2 garis tegak pada worksheet, dan memiliki nama berdasarkan abjad adalah ....
	- a. Kolom
	- b. Baris
	- c. Sel
	- d. range
- 13. Penulisan formula dalam microsoft office excel selalu diawali dengan tanda..
	- a. %
	- $b. +$
	- $c. =$
	- d. \*
- 14. Jika pada cell A3 bernilai 8 dan cell B3 bernilai 9, kemudian dikalikan maka penulisan rumus yang benar adalah…
	- a. 8x9
	- b.  $=8x9$
	- c. A3\*B3
	- d.  $=AA3*B3$

15.Untuk mengedit data yang telah dimasukan dapat digunakan tombol fungsi ....

- a. F2
- b. F4
- c. F6
- d. F8

#### **9. Daftar pustaka**

Tim IG TIK PGRI.2019. Ayo Belajar Informatika Tingkat SMP. Diakses melalui link: [http://anyflip.com/gghu/yjfr/basic.](http://anyflip.com/gghu/yjfr/basic)

Eko Pranoto,Basit R. M. 2019.Informatika untuk SMP/MTs.Surakarta: CV Grahadi.

<http://ahmadmusopa26.blogspot.co.id/2015/04/spreadsheet-kls-10.html>

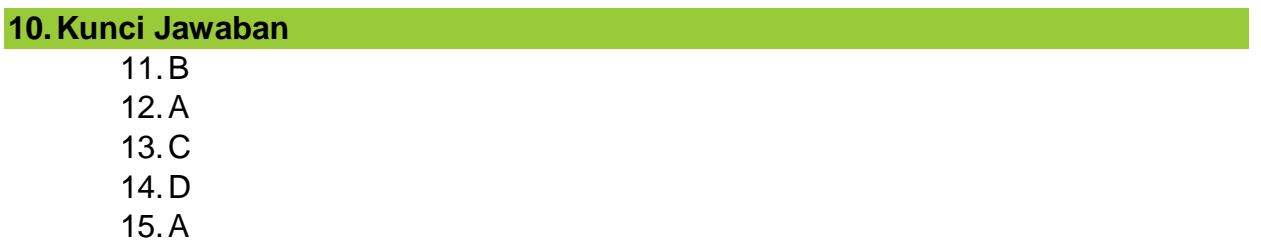

## **TERIMA KASIH**

## **JANGAN LUPA TERSENYUM**

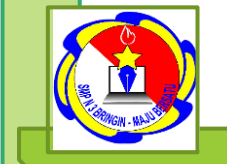

**MODUL INFORMATIKA KELAS VII SMP N 3 BRINGIN**

# **PERTEMUAN 3**

# **APLIKASI PENGOLAH ANGKA**

## **KOMPETENSI DASAR**

- **3.2 Mengenal data berupa angka dan hasil perhitungan rumus, dan cara menyimpan serta mengaksesnya.**
- **4.2 Membuat sebuah sheet yang mengandung data, rumus dan hasil pemakaian beberapa fungsi**

**DISUSUN OLEH:**

**LILIK SIGID PRAMONO,S.Kom**.

## **PENDAHULUAN**

Semangat pagi ....

Anak-anaku siswa kelas VII SMP N 3 Bringin yang selalu saya cintai dan banggakan.

Dengan semangat belajar yang kalian miliki, tentunya akan menambah pengetahuan, keterampilan dan nilai moral yang baik. Kita ketahui bahwa saat ini kondisi pandemi covid-19, mengharuskan kita untuk senantiasa menjaga protokol kesehatan. Begitu juga dalam hal pembelajaran yang biasanya kita bisa bertatap muka, saat ini kita diharuskan unutk pembelajaran daring. Banyak hal yang bisa dipelajari dalam pembelajaran jarak jauh atau daring, salah satunya adalah belajar menggunakan media online seperti google classroom, Wa group, google meet dan masih banyak lagi yang lainnya. Pembelajaran secara online ini mengharuskan kita unutk lebih aktif dan mandiri dalam mempelajari bahan materi.

Salah satu media penunjang dalam pembelajaran daring adalah e-modul sebagai sumber bahan ajar peserta didik. Dengan konsep modul yang dibuat sesuai materi yang diajarkan pada setiap pertemuan memudahkan siswa dalam memahami materi.

#### **Peserta didik dapat mempelajari modul ini dengann mengikuti petunjuk belajar berikut ini :**

- k. Sebelum membaca materi modul ini, renungkan terlebih dahulu apa yang menjadi capaian pembelajaran dalam modul agar terbangun rasa tanggung jawab dan kesepenuhan hati dalam belajar.
- l. Bacalah materi modul dengan cermat dan seksama, serta tambahkan catatan catatan seperlunya untuk membantu ingatan Anda
- m. Cermati dan kerjakan tugas yang diberikan dalam modul dengan sungguhsungguh. Jangan lupa gunakan pengetahuan dan pengalaman yang telah Anda miliki sebelumnya
- n. Kerjakan quiz dan latihan/tugas yang diberikan seoptimal mungkin dan gunakan ramburambu jawaban untuk mengetahui seberapa tingi ketuntasan belajar Anda.
- o. Jangan lupa membuat catatan khusus yang Anda pandang penting selama mempelajari isi modul.

Demikian pengantar modul ini, mudah-muhan bisa bermanfaat dan sebagai refernsi dalam menambah pengetahuan tentang pelajran informatika. Tetap jaga kondisi kesehatan selalu semangat unutk belajar,, semoga berhasil dan jadi yang terbaik...

## **ISI MODUL**

# **Ada Apa di Modul Informatika ini ?**

## **MEMBUAT DOKUMEN BARU SECARA KREATIF DENGAN ENTRI DATA LABEL,VALUE, FORMULA DAN FUNGSI**

## **TUJUAN PEMBELAJARAN**

**Setelah mempelajari modul ini, siswa diharapkan dapat :**

**5. Secara kreatif membuat dokumen baru dengan menerapakan rumus, formula dan fungsi.**

## **POKOK MATERI**

**3. Menggunakan aplikasi Microsoft Excel 2019 secara kreatif dalam pengelolaan data angka.**

## **URAIAN MATERI**

#### **J. LANGKAH-LANGKAH MEMBUAT DOKUMEN BARU**

Karena disesuaikan dengan kondisi fasilitas yang ada di Lab. Komputer SMP N 3 Bringin, maka menggunakan aplikasi Microsoft Excel 2019 agar peserta didik bisa familier dalam mempraktikkannya.

Adapun langkah-langkah untuk membuat dokumen baru adalah:

2. Membuka aplikasi Microsoft Excel 2019

Caranya : dengan klik start – pilih aplikasi Microsoft Excel, kemudian pilih blank workbook. Seperti gambar berikut :

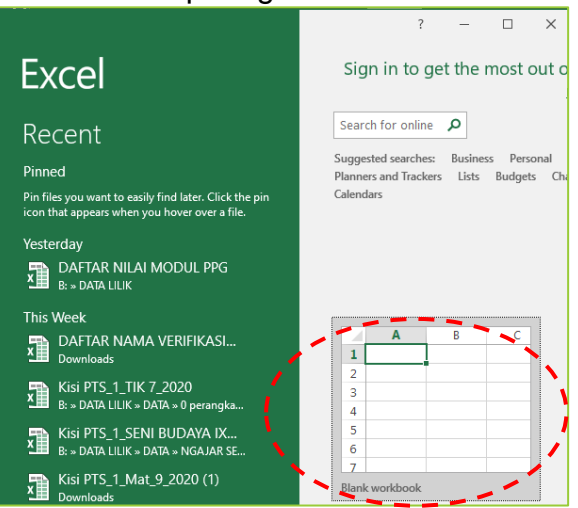

- 3. Kemudian akan tampil lembar kerja baru yang siap digunakan.
- 4. Sebagai contoh kita akan membuat daftar nilai kelas, sepeti contoh berikut ini:

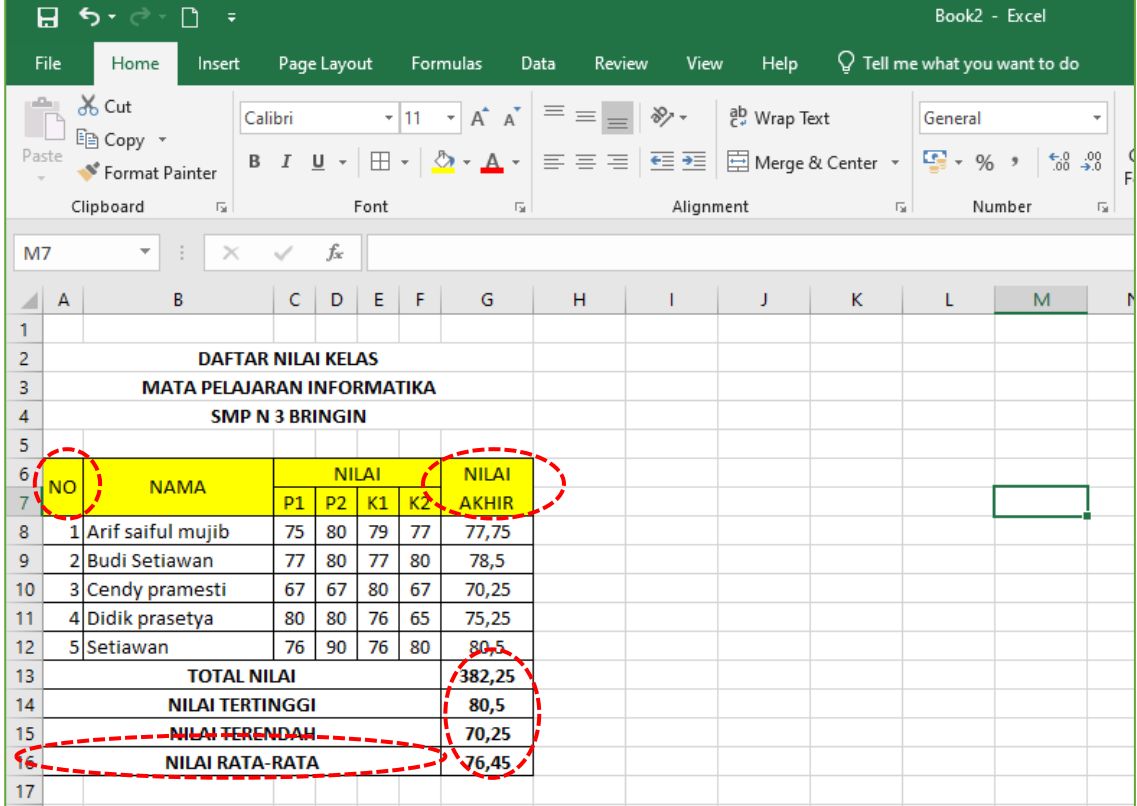

Bagaimana membuat dokumen baru seperti gambar diatas, beberapa pengaturan yang dapat dilakukan adalah :

a. Mengatur lebar kolom pada kolom "NO", caranya dengan menempatkan kursor diantaranya kolom A dan B, kemudian klik tahan geser ke arah kiri.

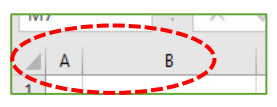

b. Menggabungkan sel A16:F16 sesuai pada tampilan "Nilai rata-rata", caranya adalah sel A16:F16 dipilih atau diblok. Kemudian pilih ikon merge & center

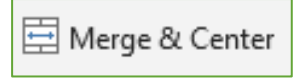

c. Untuk mmberikan warna pada kolom NO sampai NILAI AKHIR, caranya dengan cara diblok sel NO sampai sel NILAI AKHIR, kemudian pilih ikon fill color

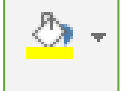

- d. Untuk perhitungan nilai akhir, nilai total, nilai tertinggi, nilai terendah dan ratarata nilai menggunakan fungsi statistik.
- 5. Setelah data selesai dibuat, langkah berikutnya adalah menyimpan dokumen dengan cara : klik file pada menu bar kemudian pilih save, tentukan letak penyimpan dan berikan nama yang sesuai.

Untuk lebih memahami materi terkait dengan cara membuat dokumen menggunakan aplikasi Microsoft Excel 2019, silahkan melihat video berikut melalui link atau scan QR Code di bawah ini :

- Link materi modul 3 :<https://youtu.be/ZGWyzqjCFW0>
- atau scan QR Code :

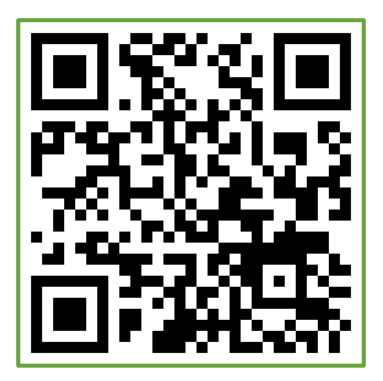

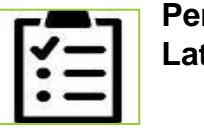

**Penilaian Pembelajaran Latihan Soal**

**QUIZ 1**

**Evaluasi secara Diskusi :**

**7. Buatlah dokumen baru tentang pengolahan data angka menggunakan aplikasi pengolah angka dengan memberikan penjelasan tentang menu, ikon, fungsi,rumus dan fitur fitur lain apa saja yang digunakan.** 

**Petunjuk pengerjaan:** 

- **3. Dikerjakan secara luring: quiz dikerjakan secara kelompok dengan cara menggunakan aplikasi microsoft excel, baik menggunakan komputer sendiri, warnet, hp atau datang langsung ke lab. Komputer (sesuai jadwal kelompok)**
- **4. Dikerjakan secara daring: quiz ini dikirimkan melalui google form dengan link atau scan QR code berikut ini :**

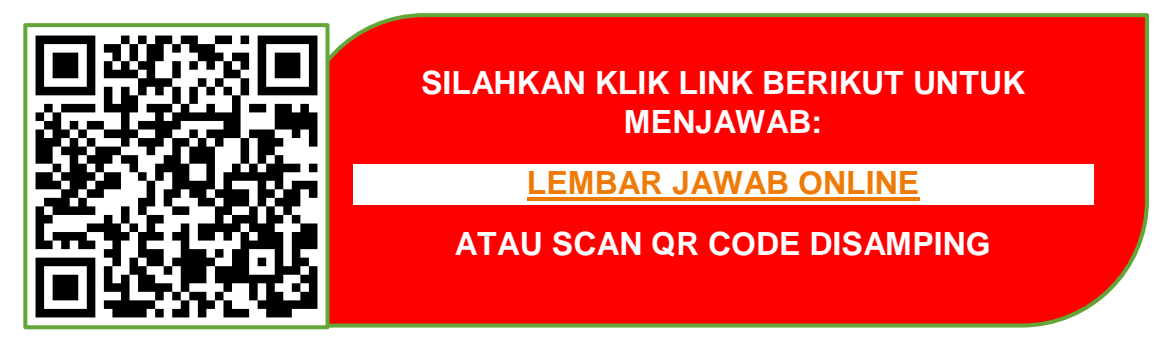

## **K. FORUM DISKUSI**

Untuk memperdalam materi yang telah disampaikan diatas, coba diskusikan dengan kelompok yang sudah terbentuk dikelas masing-masing. Adapun topik yang harus dibahas dalam diskusi adalah sebagai berikut:

• Lebih mudah manakan menggunakan aplikasi microsoft excel pada komputer dengan aplikasi microsoft excel pada smartphone !

## **PETUNJUK DALAM MENJAWAB FORUM DISKUSI**

- 7. Tugas forum diskusi dapat diselesaikan dalam waktu 1 minggu setelah pertemuan.
- 8. Tugas dibuat dalam format file (.doc) dengan menuliskan nama, kelas dan absen setiap kelompoknya.
- 9. Tugas forum diskusi dapat dikirimkan melalui group WA kelas atau setiap ketua kelompok mengumpulkan ke sekolah.

## **PENUTUP**

#### **11.Refleksi**

Sudahkah kamu memahami materi yang diuraikan dalam modul ini dengan baik? Adakah materi yang kurang kamu kuasai? Mempelajari aplikasi pengolah angka diperlukan latihan serta pemahaman yang cermat. Ulangi lagi membaca uraian dengan baik dan tanyakan kepada guru serta orang tua jika ada hal-hal yang belum kamu pahami.

#### **12.Rangkuman**

- 5. Membuka aplikasi Microsoft excel 2019 dengan cara kik start, kemudian pilih Microsoft Excel, pilih blank workbook.
- 6. Membuat dokumen dengan mengolah data angka menggunakan Microsoft Excel dapat memperhatikan hal-hal berikut:
	- Mengatur tinggi baris atau lebar kolom
	- Mengatur warna sel
	- Menggabungkan sel
	- Membrikan garis /bingkai sel.
- 7. Menyimpan dokumen Microsoft Excel 2019 dengan cara klik file, pilih save, tentukan tempat penyimpanan dan berikan nama file.

#### **13.Daftar pustaka**

Tim IG TIK PGRI.2019. Ayo Belajar Informatika Tingkat SMP. Diakses melalui link: [http://anyflip.com/gghu/yjfr/basic.](http://anyflip.com/gghu/yjfr/basic)

Eko Pranoto,Basit R. M. 2019.Informatika untuk SMP/MTs.Surakarta: CV Grahadi.

<http://ahmadmusopa26.blogspot.co.id/2015/04/spreadsheet-kls-10.html>

**TERIMA KASIH JANGAN LUPA TERSENYUM**